# **v**-**Maintenance**

## Podręcznik użytkownika

Korekta 11, 2016-11-15

Podstawowe funkcje systemu to:

- Zdalny odczyt liczników
- Zdalny odczyt poziomu materiałów eksploatacyjnych
- Przypominanie o konserwacjach (Canon)
- Przyjmowanie wezwań serwisowych
- Wykrywanie pozostałych maszyn klienta
- Zdalna pomoc informatyczna dla klienta
- Łatwy dostęp do sterowników i instrukcji obsługi dla klienta
- Łatwy dostęp do instrukcji serwisowych dla serwisu
- **Statystyki**

A to dopiero początek … ;)

System powstał w oparciu o maszyny marki Canon jednak z czasem okazało się, że z powodzeniem radzi sobie z innymi producentami choć przypominanie o konserwacjach dostępne jest na razie tylko dla Canona dlatego że inni producenci po prostu dają taką możliwość w standardzie. Prawdopodobnie ta funkcjonalność będzie uruchomiona dla innych marek ale to okaże się dopiero po jakimś czasie i będzie zależało od tego czego potrzebują użytkownicy systemu.

Na razie system obsługuje wyłącznie urządzenia podpięte do sieci, trwają prace nad obsługą usb.

#### **RÓŻNICE MIĘDZY MASZYNAMI CANON**

Musisz drogi użytkowniku być świadomy tego, że maszyny Canona należy podzielić na dwie grupy :

- Te w których da się odczytać wszystkie liczniki. Np. IR3225, IRC2380, IR ADV C3320 i nowsze.
- Te w których niestety da się odczytać tylko całkowity (101). Np. IR2270, IR3025 i starsze.

Wynika to po prostu z konstrukcji ich oprogramowania. Na szczęście maszyny z ograniczonymi możliwościami to stare modele które już znikają z serwisów. Tabela poniżej przedstawia nam podział. Nie ma w niej wszystkich modeli ale kto serwisuje Canona ten wie o co mi chodzi.

Oczywiście ta tabela ma znaczenie tylko w przypadku dzierżawy maszyny.

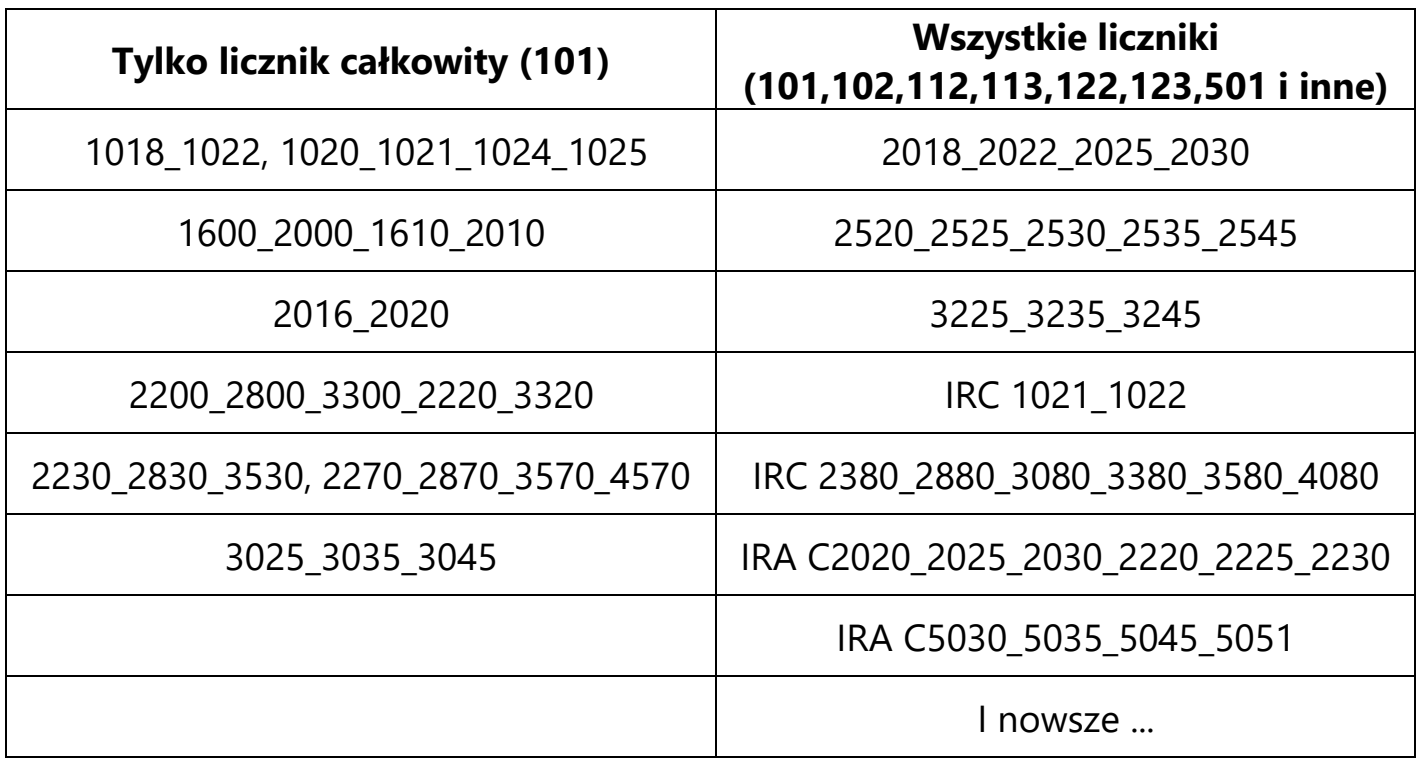

#### **Przypomnienia o konserwacjach działają z każdą maszyną.**

#### Spis treści

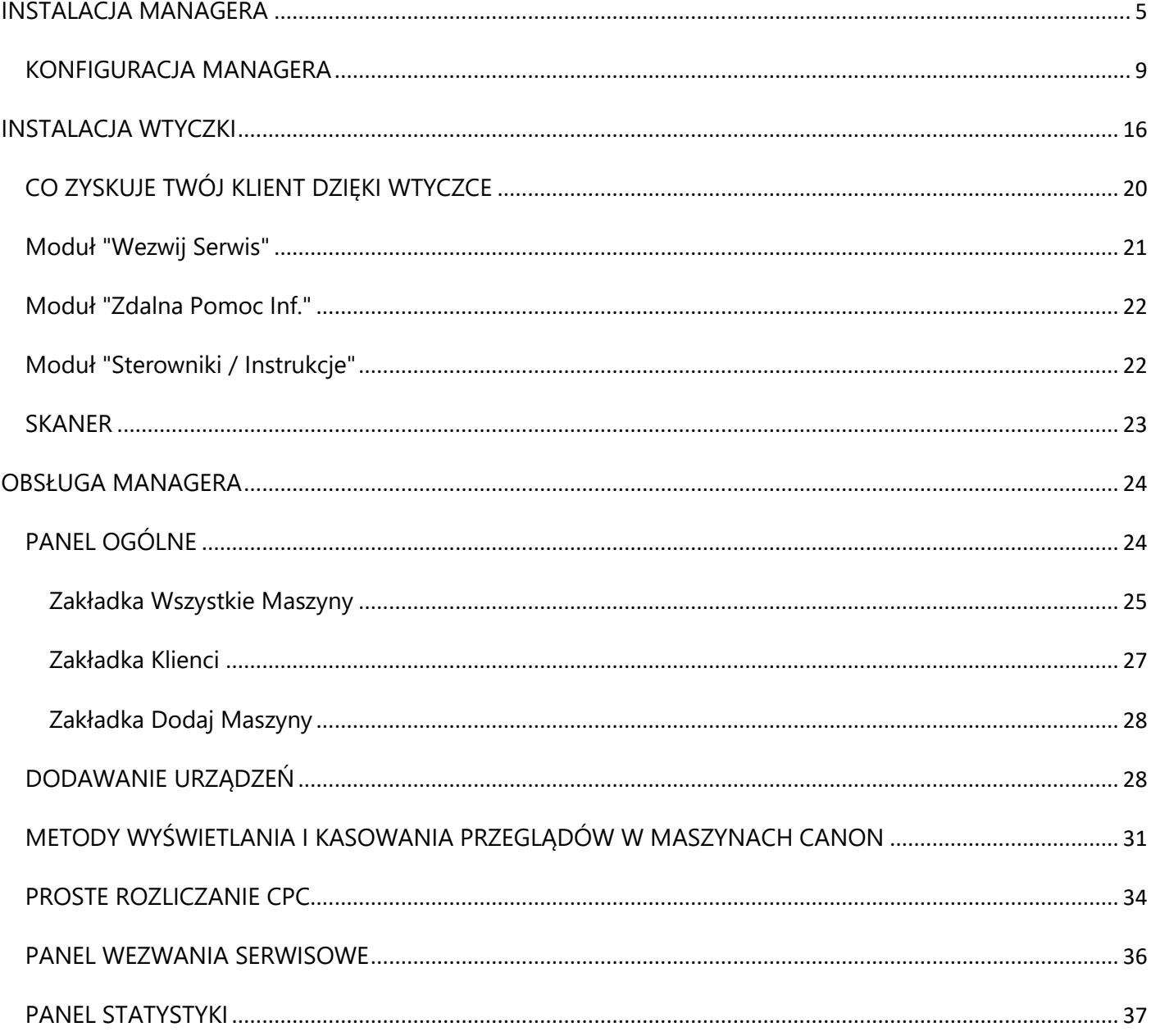

System v-Maintenance składa się z 2 elementów:

- v-Maintenance moduł instalowany u klienta (będę go nazywał WTYCZKĄ)
- v-Maintenance Manager moduł zarządzający instalowany w siedzibie serwisu (będę go nazywał MANAGEREM), możesz zainstalować kilka kopii w ramach jednej firmy/oddziału aby różne działy firmy miały dostęp do informacji.

#### **INSTALACJA MANAGERA**

#### <span id="page-4-0"></span>**Wbrew pozorom instalacja nie jest wcale skomplikowana i ma jedną bardzo ważną zaletę, twoja baza danych jest faktycznie twoja bo instalujesz ją na swoim komputerze w swojej firmie i tylko ty masz do niej dostęp.**

Zarówno v-Maintenance jak i v-Maintenance Manager działają na każdym systemie Windows 32 i 64 bity.

Instalację systemu należy rozpocząć od instalacji serwera Firebird na komputerze "matce" czyli tym na którym baza danych będzie budowana. Nie ma specjalnych wymagań co do sprzętu, system był testowany np. na starym komputerze z procesorem Pentium 4 i Win XP z 4 GB RAM i działał stabilnie. Należy upewnić się że "matka" posiada stały adres IP w sieci lokalnej.

Plik instalacyjny Firebirda można znaleźć tu:

<http://www.v-maintenance.com/pobierz>

Należy ściągnąć wersję odpowiadającą wersji systemu operacyjnego (32 lub 64 bity). Potem wystarczy postępować zgodnie z poleceniami programu instalacyjnego. System był tworzony i testowany na wersji 2.5.2, instalowanie niższej wersji może spowodować nieprawidłową pracę programu lub utratę/uszkodzenie danych.

Po instalacji firebirda należy wykonać tzw. Forwarding portu 3050 do naszego komputera "matki" jak na przykładzie poniżej, gdzie adres IP 172.16.1.99 to adres "matki".

Ujmując to w prostych słowach, należy ustawić na routerze/routerach w firmie Forwarding po to żeby "wiedziały one", że wszelka komunikacja przychodząca na port TCP o nr 3050 ma być kierowana do komputera, który ma taki a nie inny adres IP.

#### **TP-LINK®**

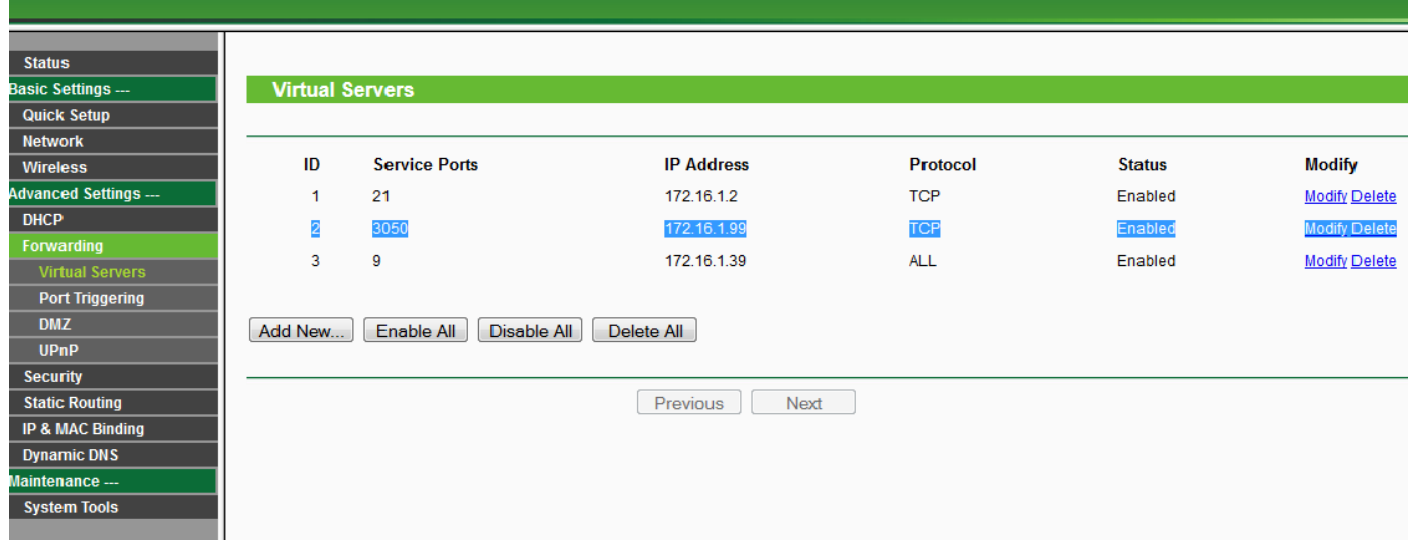

Ostatnią kwestią jest sprawdzenie czy łącze internetowe w firmie posiada stały adres IP czy nie. Jeśli jest on stały to nic nie trzeba robić, w przeciwnym przypadku należy skorzystać z tzw. DDNS (dynamiczny dns). W ustawieniach swojego routera sprawdź którzy dostawcy usług DDNS są obsługiwani przez twój sprzęt.

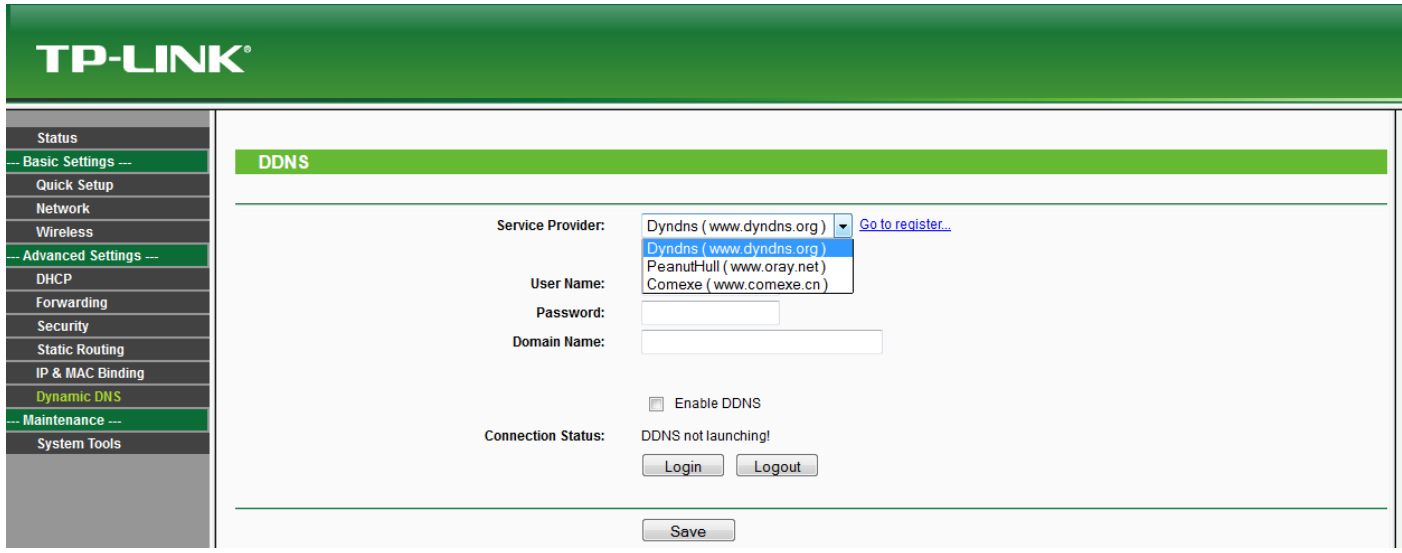

Ja zademonstruję konfigurację na przykładzie [www.no-ip.org.](http://www.no-ip.org/)

Po założeniu darmowego konta i zalogowaniu wybierz przycisk "Add a Host" i uzupełnij tylko "Hostname" a z menu rozwijanego po prawej stronie wybierz noip.org w sposób jak na przykładzie poniżej:

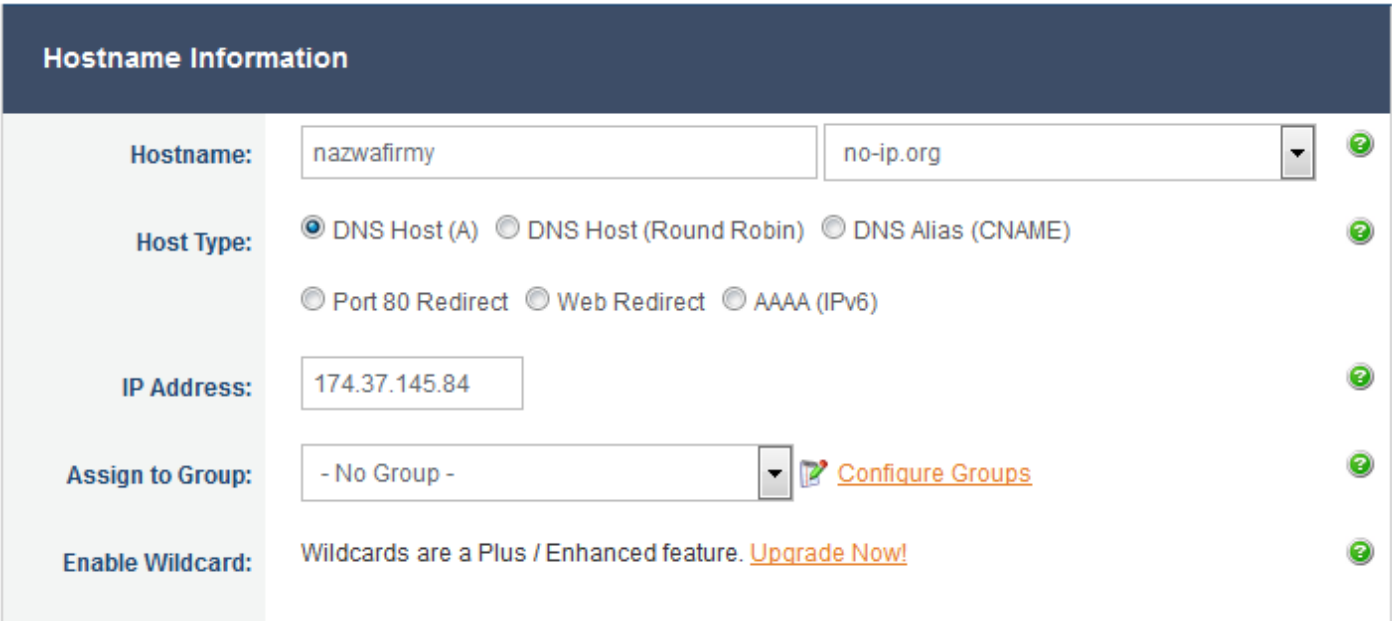

Resztę pozostaw bez zmian i kliknij "Add Host", powinna pokazać się taka informacja:

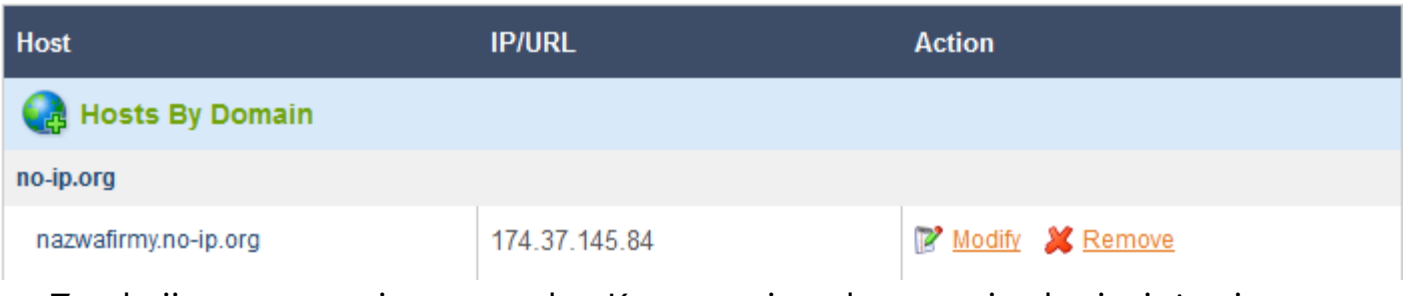

Zamknij stronę, tutaj to wszystko. Korzystanie z darmowej usługi wiąże się z tym że co 30 dni dostaniesz email z prośbą o kliknięcie w link żeby "odnowić" DDNS. Teraz należy wpisać do ustawień naszego routera dane z no-ip.org.

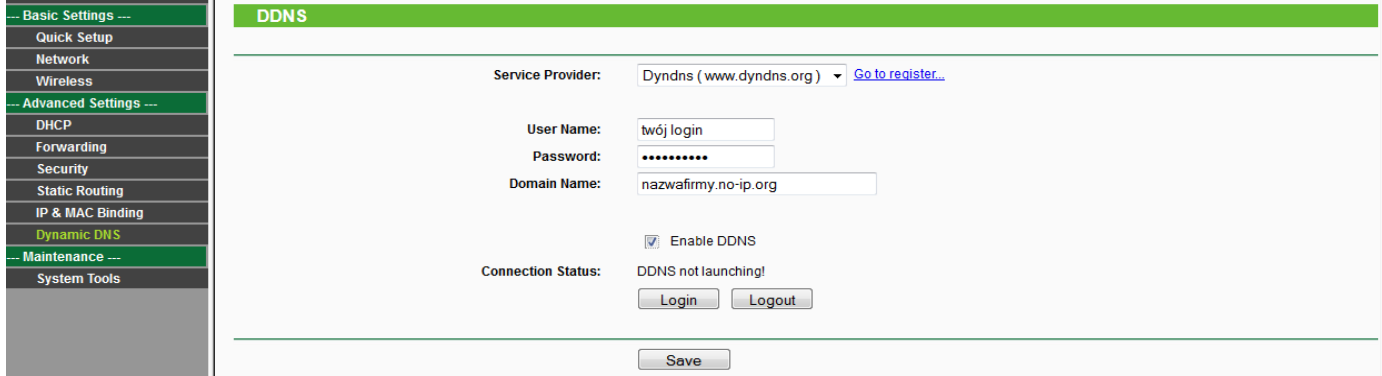

Na zdjęciu powyżej w polu "Service Provider" wybrany jest dyndns.org ponieważ akurat ten router jest stary i "nie zna" no-ip.org.

Po wpisaniu naszych danych z no-ip.org zaznaczamy "Enable DDNS" i wciskamy "Save". Jeśli wszystko jest ok to w "Connection Status" pojawi się potwierdzenie działania DDNS.

Bazując na doświadczeniach użytkowników najlepiej jest zawsze stosować DDNS bez względu na to czy posiada się stały adres ip czy nie. Wynika to z tego że np. w sytuacji gdy zmieniamy dostawcę Internetu i zapomnimy zawczasu zaktualizować adres bazy danych dla wtyczki (Ustawienia->Wtyczka 1) to może dojść do sytuacji że WTYCZKI nie będą mogły się połączyć. DDNS eliminuje to ryzyko ponieważ ma zawsze taki sam adres więc z punktu widzenia WTYCZKI nic się nie zmienia.

**WAŻNE!** W sytuacji gdy np. przez pomyłkę zmienisz adres bazy danych/ścieżki dla wtyczki (Ustawienia->Wtyczka 1) na błędny, uniemożliwiający prawidłowe połączenie WTYCZKI zadziała mechanizm zabezpieczający WTYCZKI polegający na tym że zapisuje sobie ona ostatni prawidłowy adres przy którym nastąpiła synchronizacja i w takiej sytuacji spróbuje połączyć się na niego. Po ustawieniu prawidłowego adresu WTYCZKA zapisuje go sobie jako poprawny.

Teraz można przystąpić do instalacji MANAGERA. I tu również postępujemy zgodnie z poleceniami instalatora. Przy uruchomieniu MANAGERA program poprosi o wskazanie pliku licencji lub uruchomienie w trybie DEMO. Następnie program poinformuje o błędzie połączenia z bazą, proszę kliknąć przycisk "Ustawienia", otworzy się okno ustawień gdzie należy kliknąć przycisk "Nowa Baza" i wyskoczy okno z prośbą o wskazanie miejsca docelowego dla pliku bazy. Zalecam dysk inny niż systemowy co uchroni nasze dane w razie przypadkowego formatowania systemu itp. W następnym kroku program poprosi o login i hasło, należy wpisać login: **v-maintenance** a hasło zostawić puste i wcisnąć ok bądź klawisz ENTER. W tym momencie program jest zainstalowany i gotowy do konfiguracji.

W przypadku instalacji kolejnej kopii Managera w firmie na komputerze na którym nie ma naszej bazy danych należy w polu Adres IP / Nazwa Hosta wpisać adres ip / nazwę hosta komputera na którym zainstalowana jest baza. Ścieżka bazy danych powinna być identyczna jak na komputerze bazowym.

#### **KONFIGURACJA MANAGERA**

#### Zakładka **Dane Serwisu**

<span id="page-8-0"></span>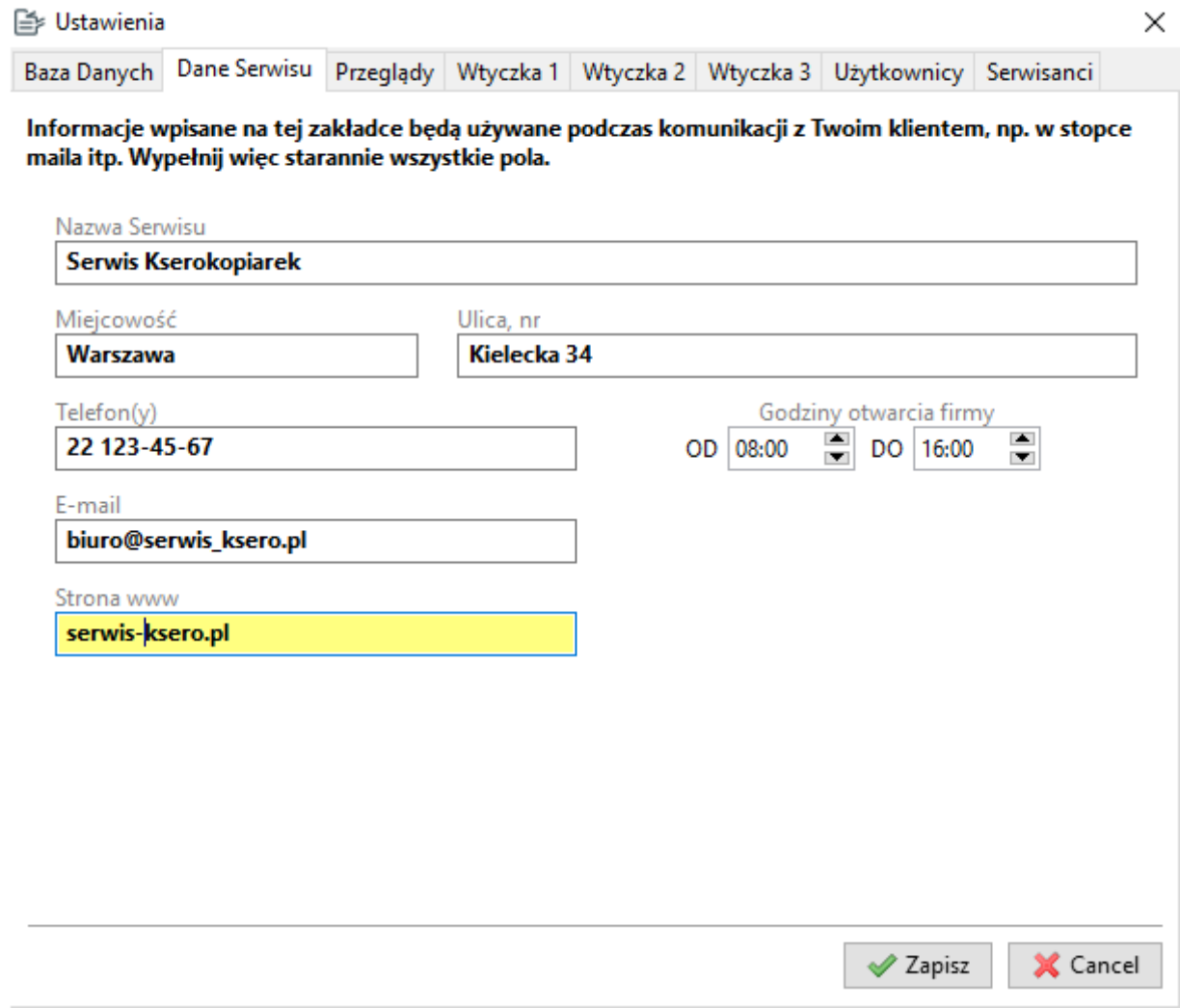

Uzupełnij starannie pola na tej zakładce ponieważ te informacje będą wykorzystane podczas komunikacji systemu z twoim klientem np. przy wysyłaniu maila z potwierdzeniem wysłania wezwania.

Dotyczy ona tylko urządzeń marki Canon.

Możesz tu ustawić po jakiej ilości wykonanych kopii lub po jakim czasie na kserokopiarkach ma pojawiać się przypomnienie o przeglądzie oraz jak ma wyglądać komunikat. Jest to ustawienie standardowe co oznacza, że te wartości są proponowane przy dodawaniu maszyny do bazy danych ale możesz je oczywiście konfigurować dla każdej maszyno osobno.

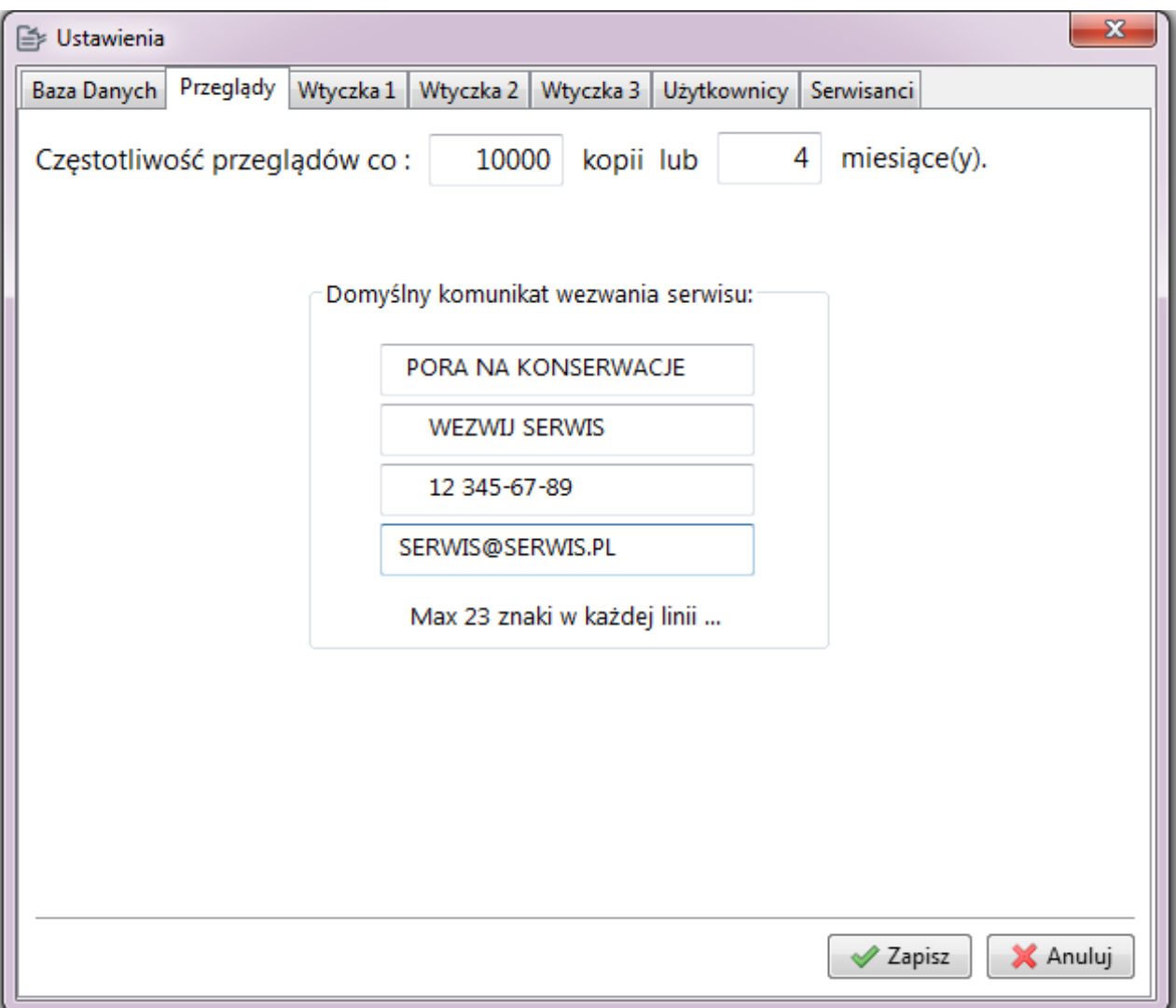

Kolejne trzy zakładki "Wtyczka" konfigurują zachowanie Wtyczki zainstalowanej na komputerze klienta.

#### Zakładka **Wtyczka 1**

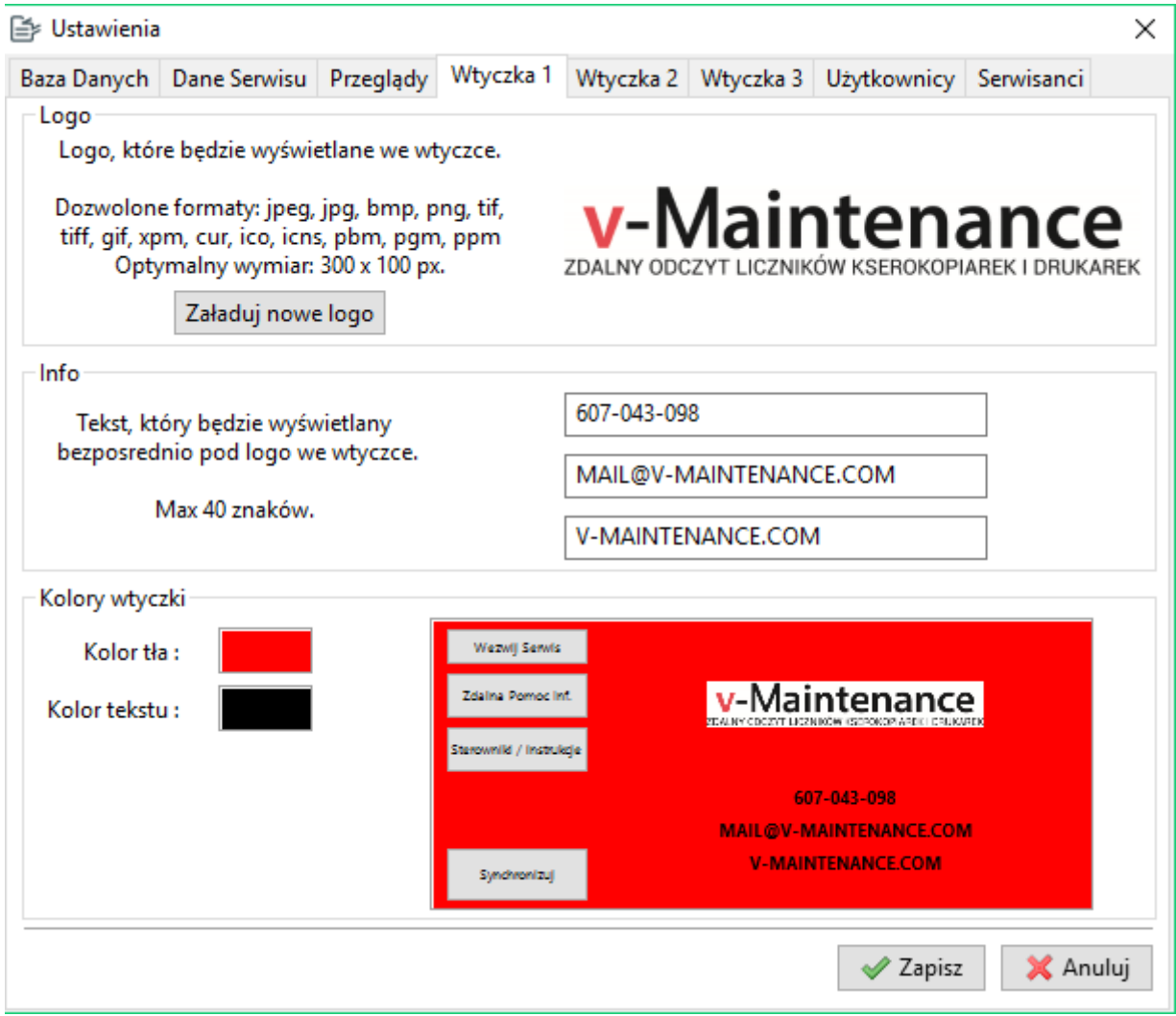

Możesz tu załadować twoje logo, które będzie wyświetlane w oknie głównym Wtyczki. Następnie wpisz tekst jaki będzie wyświetlany pod logiem. Na końcu możesz wybrać kolorystykę wtyczki tak aby pasowała do twojego logo.

#### Zakładka **Wtyczka 2**

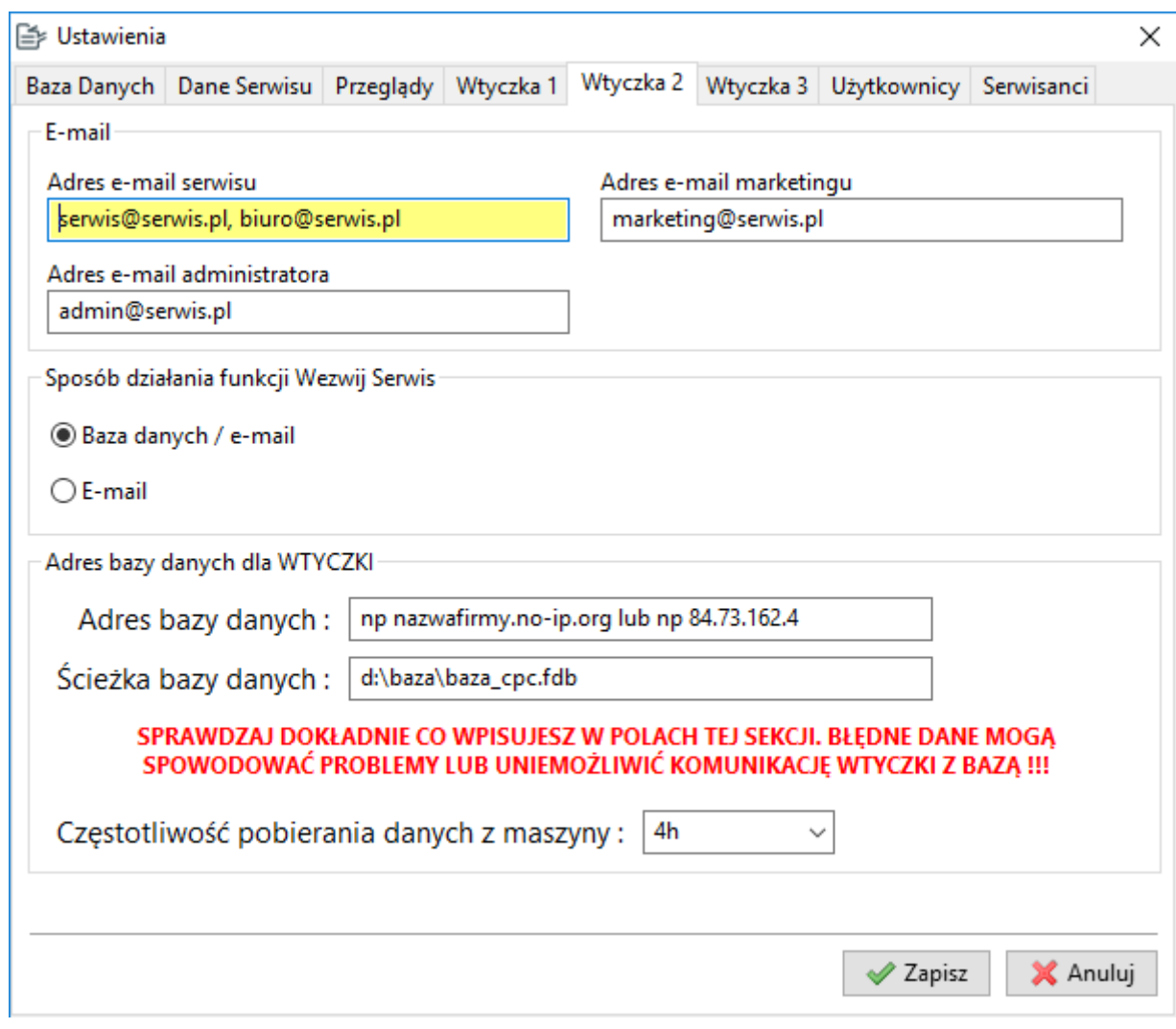

Możesz tu ustawić adresy email :

- Serwisu jeśli WTYCZKA nie będzie się mogła połączyć z bazą danych to wyśle zgłoszenie serwisowe mailem na ten adres
- Marketingu w przyszłości WTYCZKA umożliwi klientowi zapytanie o ofertę.
- Administratora wpisz tu adres osoby opiekującej się systemem.

Sposób działania funkcji Wezwij Serwis określa czy wezwanie ma być kierowane do MANAGERA i w razie gdy to jest niemożliwe na email, czy od razu na adres email serwisu.

Kolejnym krokiem jest wpisanie adresu i ścieżki naszej bazy danych oraz częstotliwości z jaką WTYCZKA ma synchronizować dane maszyny z bazą danych. Domyślnie jest to 4h, możesz zmienić nawet na 1h. Adres bazy musi być podany taki jaki jest potrzebny do połączenia z "zewnątrz", czyli zewnętrzne IP lub Adres DDNS, ścieżka bazy pozostaje taka sama.

#### Zakładka **Wtyczka 3**

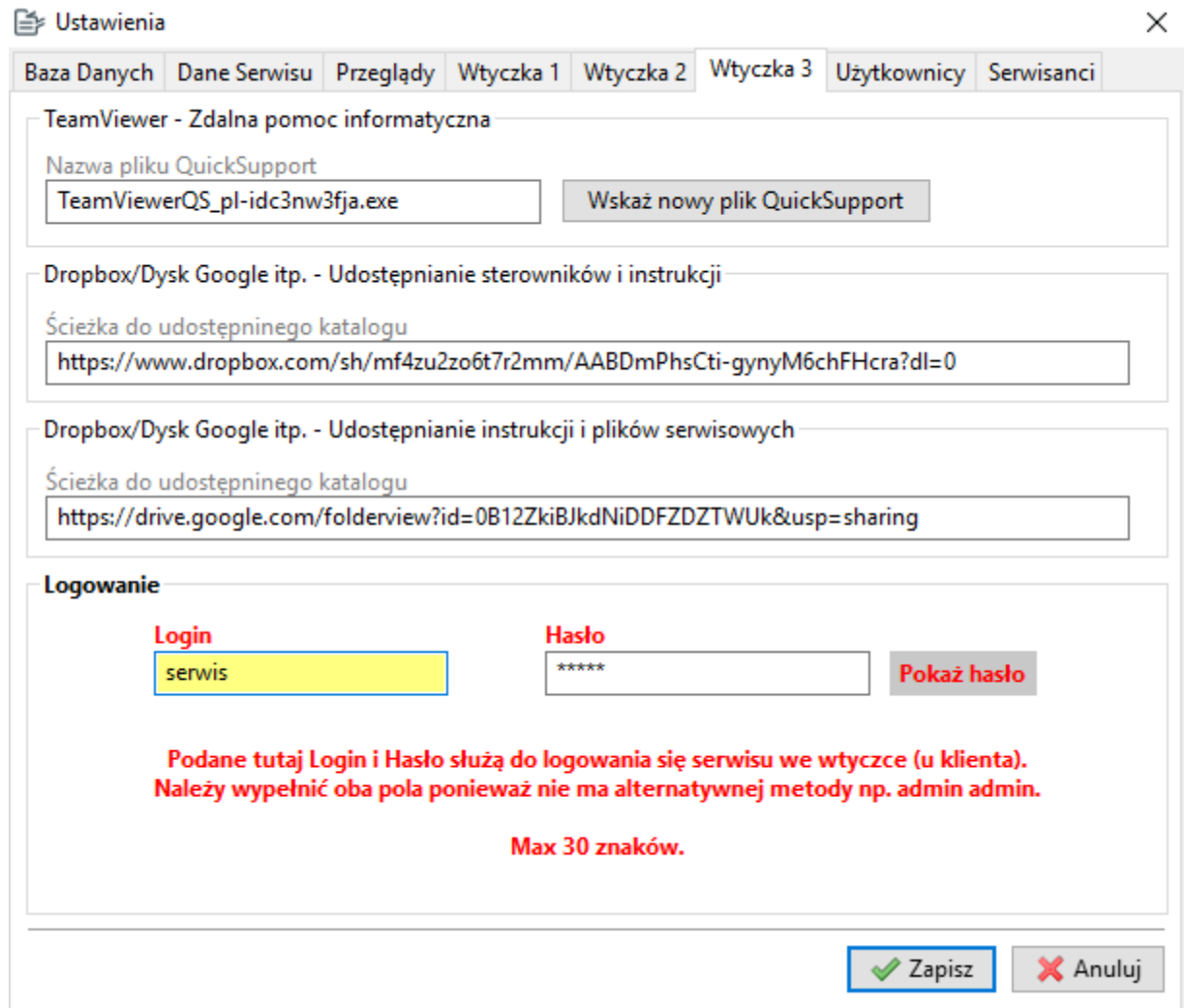

Tutaj wskaż plik QuickSupport programu TeamViewer dzięki któremu możesz dać wsparcie informatyczne klientowi nie ruszając się z biura ©. Jeśli nie używasz płatnej wersji TeamViewer to nie rób nic, WTYCZKA sama automatycznie ściągnie bezpłatną wersję QuickSupport. Przeinstalowanie sterownika drukarki u klienta po drugiej stronie Polski to teraz nie problem.

Poniżej wpisz ścieżkę do udostępnionego katalogu np. Dropbox, Dysk Google gdzie umieściłeś sterowniki i instrukcje do twoich maszyn. Twój klient zyska wygodny dostęp do tych zasobów poprzez 1 kliknięcie we WTYCZCE.

Udostępnianie instrukcji i plików serwisowych. W tej sekcji możesz wskazać ścieżkę do udostępnionego katalogu zawierającego dokumentację serwisową, pliki serwisowe itp. Serwisant będąc u klienta może zalogować się do WTYCZKI i uzyskać szybki dostęp do dokumentacji serwisowej.

W sekcji "Logowanie" podaj hasło i login, jakie będzie musiał wpisać serwisant w menu WTYCZKI aby dostać się do ustawień. To zabezpiecza WTYCZKĘ przed "grzebaniem" w ustawieniach przez klienta.

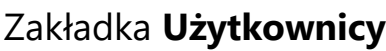

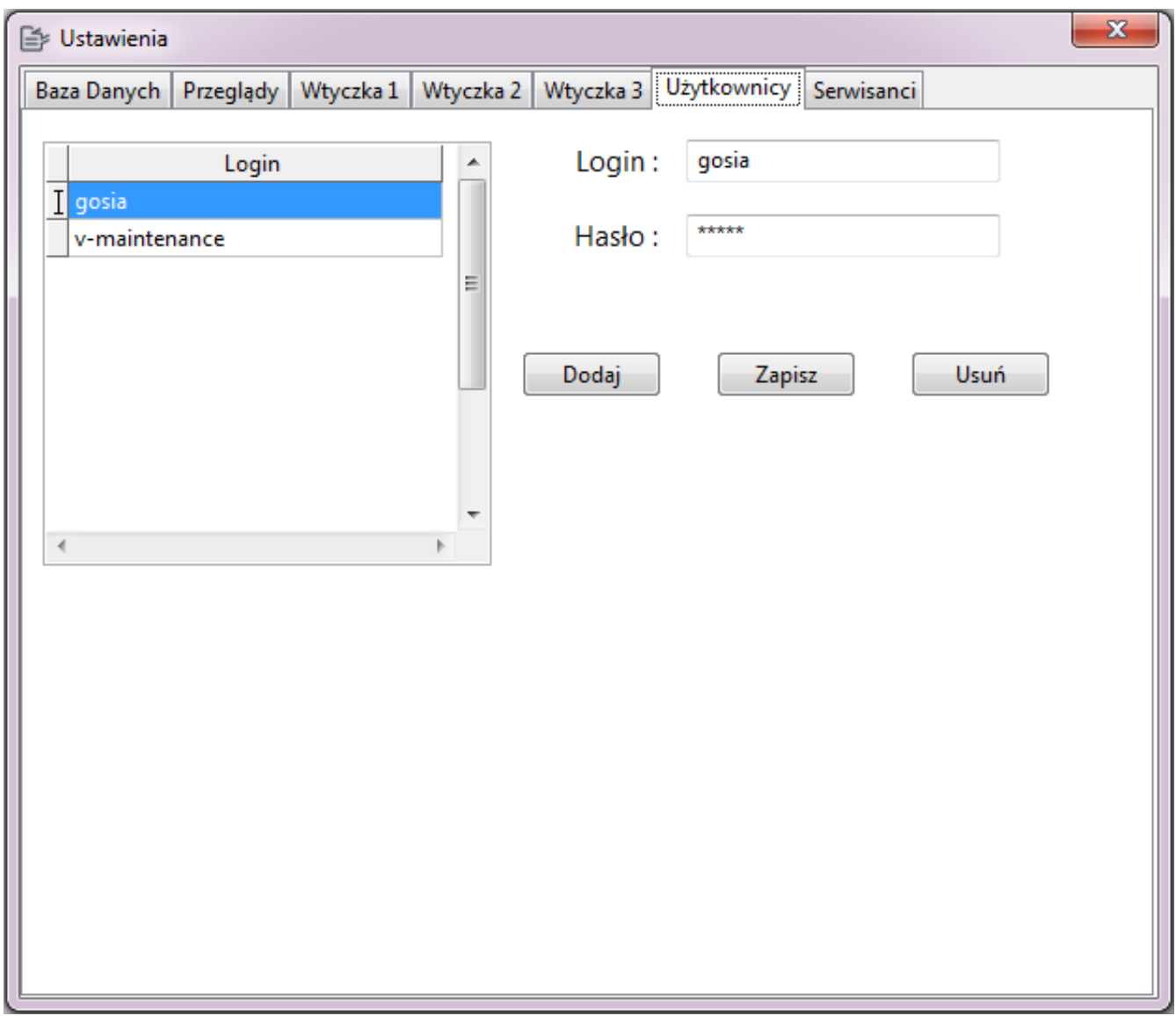

Tutaj zdefiniujesz dostęp do Managera.

#### Zakładka **Serwisanci**

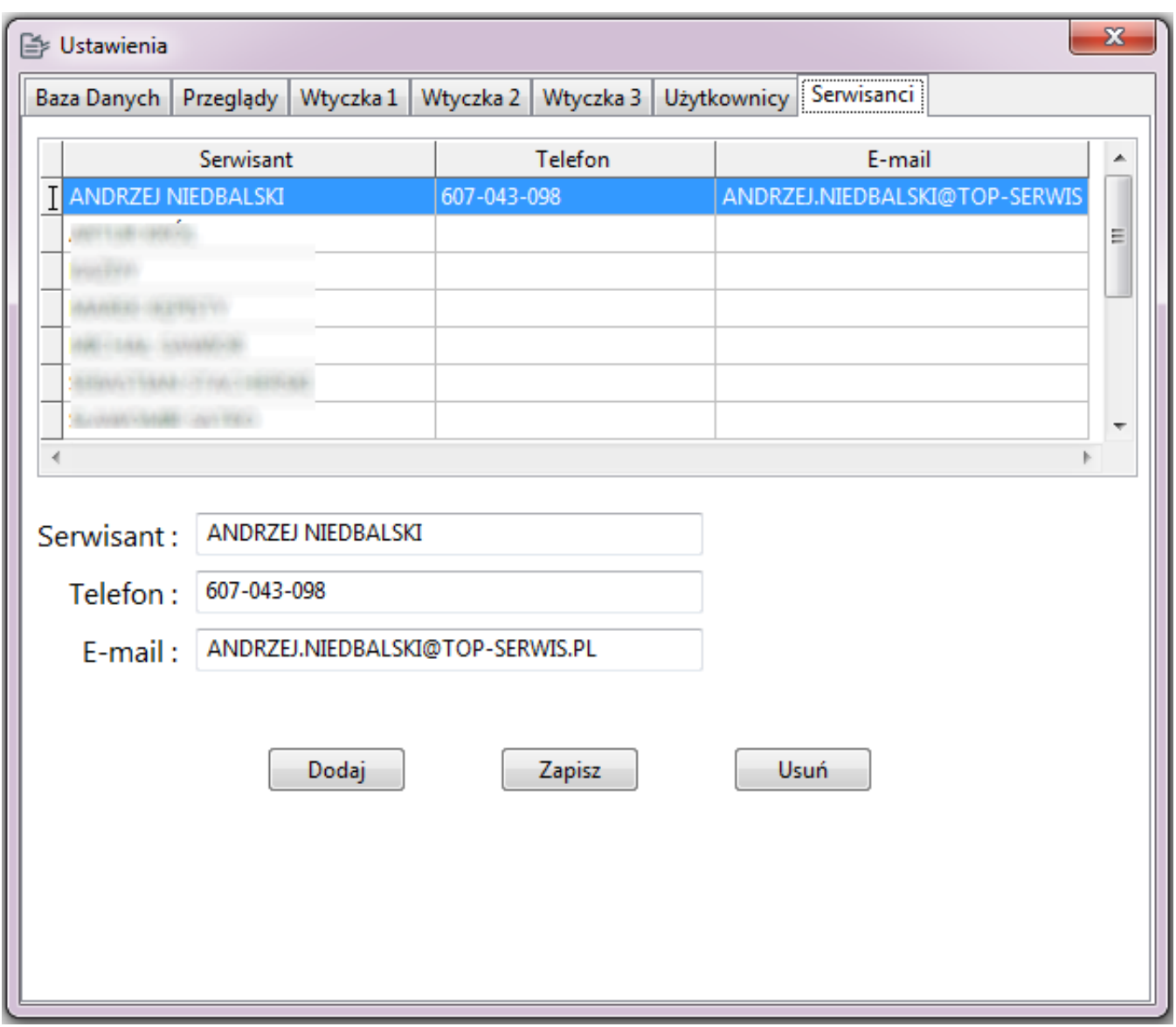

W tej zakładce wpisz dane serwisantów, będą one wtedy dostępne w różnych oknach programu gdzie będzie można przydzielić serwisanta np. do maszyny czy zgłoszenia serwisowego.

#### **INSTALACJA WTYCZKI**

<span id="page-15-0"></span>Od samego początku projektowania wtyczki moim celem było maksymalne uproszczenie instalacji i obsługi Wtyczki. 13 lat byłem serwisantem zanim "siadłem za biurkiem" i wiem jedno… Serwisant nie ma czasu na instalowanie skomplikowanych programów u klienta.

Dlatego Wtyczkę v-Maintenance instaluje i konfiguruje się w **60 sekund!**

Uruchom instalatora i postępuj zgodnie z jego wskazówkami. Po uruchomieniu program poinformuje, że brakuje mu konfiguracji bazy danych i wyświetli okno ustawień w celu ich uzupełnienia.

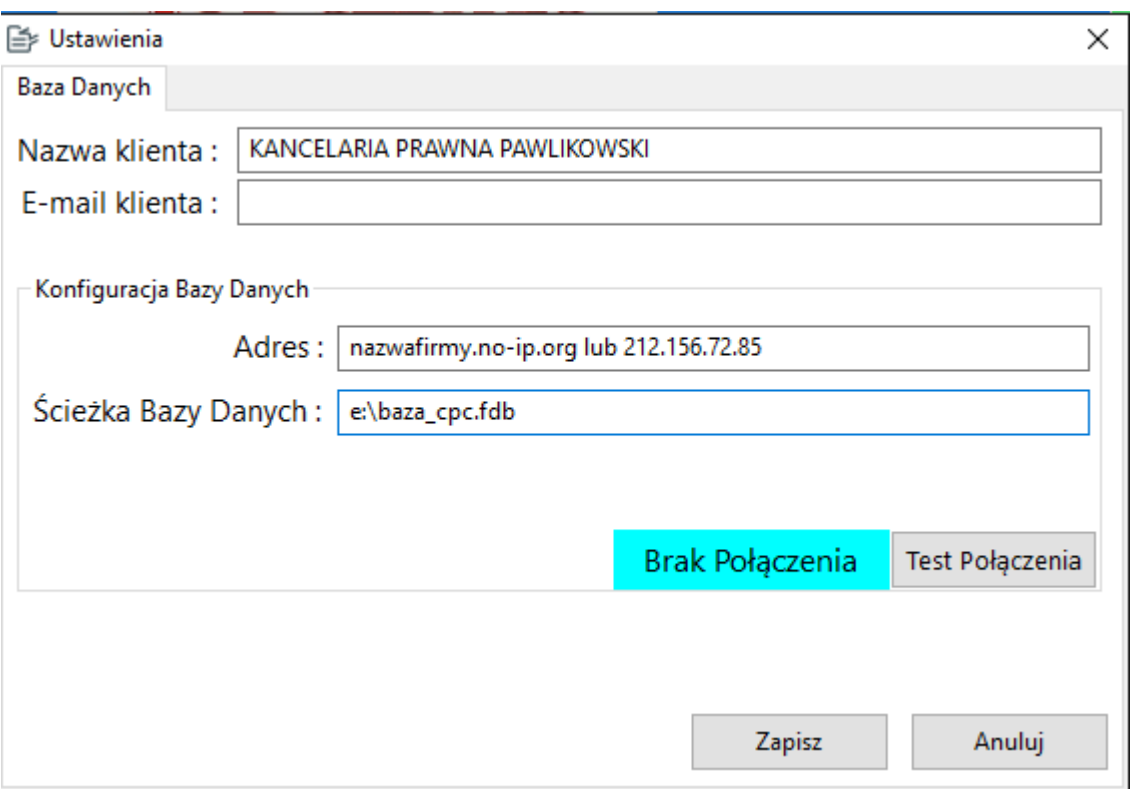

Gdy uzupełnisz dane wciśnij przycisk "Test Połączenia", jeśli po chwili zobaczysz napis "Połączono" to znaczy, że konfiguracja serwera jest poprawna, jeśli program długo nie będzie aktywny i nie wyświetli "Połączono" to powodem przeważnie jest:

• Błędny adres lub ścieżka twojego serwera

lub

• Zablokowany port TCP 3050 w ustawieniach sieci twojego klienta

lub jedno i drugie ;)

Jeśli widzisz napis "Połączono" to wciśnij "Zapisz", okno zostanie zamknięte i otworzy się okno główne programu.

Wejdź w menu Urządzenie -> Dodaj/Usuń (F2) i wciśnij "Szukaj Urządzeń".

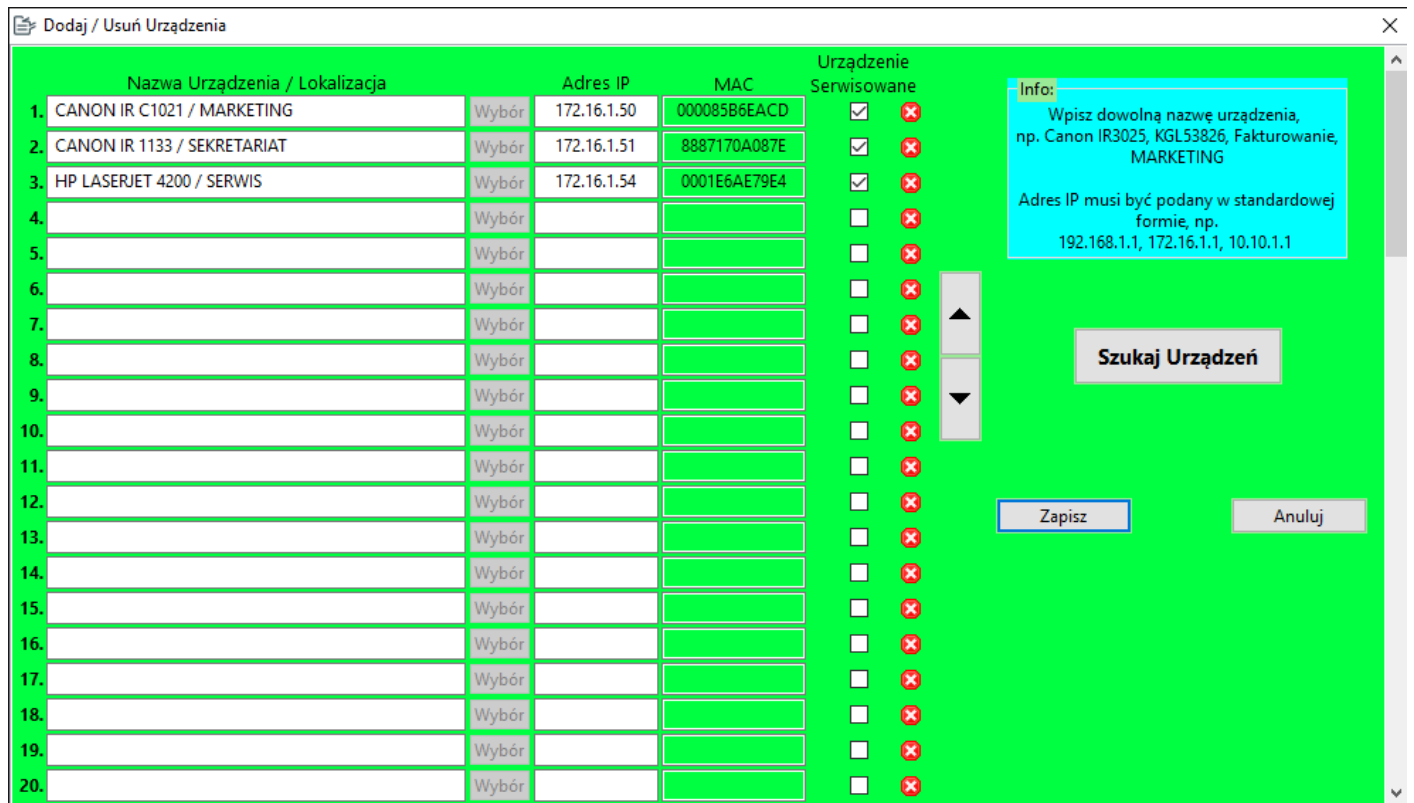

#### Pojawi się okno skanera gdzie należy kliknąć "Szukaj".

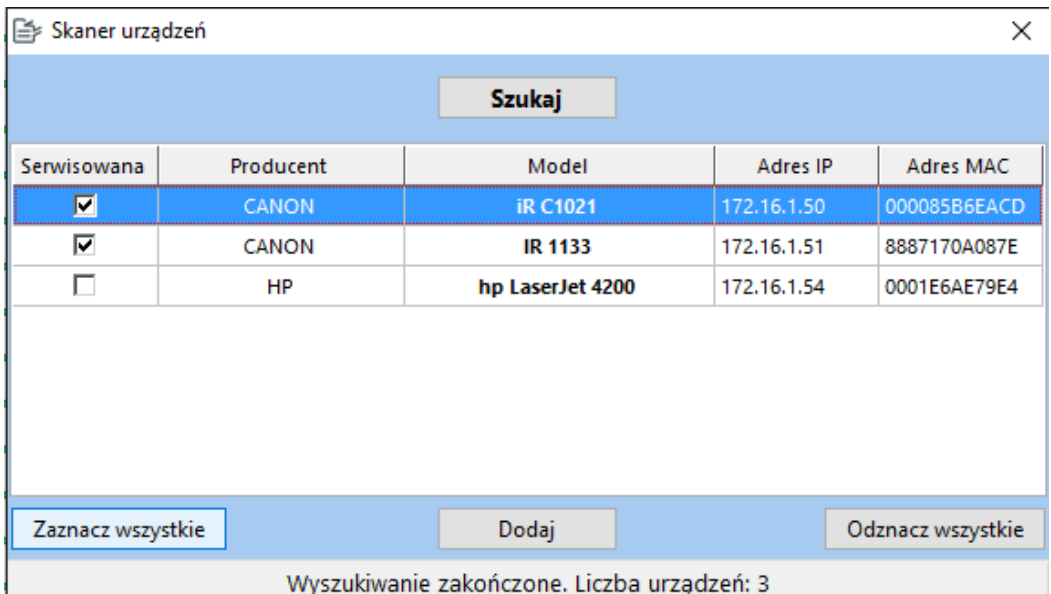

Skaner rozpocznie pracę i wyszuka wszystkie urządzenia typu kserokopiarki / drukarki a następnie wyświetli je w tabelce.

Przy każdej maszynie możesz zaznaczyć pole "Serwisowana". Zaznacz je dla maszyn które serwisujesz, następnie kliknij "Dodaj". Wszystkie urządzenia zostaną dodane do listy, również te które nie są oznaczone jako serwisowane a okno skanera zamknie się ukazując znowu okno "Dodaj/Usuń Urządzenia".

#### **Więcej na temat pola "Serwisowana" w sekcji "SKANER".**

Jedna kopia programu obsługuje do 60 maszyn jednocześnie.

Wciśnij "Zapisz". Otworzy się okno główne. Kliknij "Synchronizuj ...".

W tym momencie program ściągnie z twojej bazy danych logo, opisy, wtyczkę TeamViewer, dane katalogu ze sterownikami itp. i przyciski staną się aktywne.

Uzupełnią się również informacje o maszynie w tabeli informacyjnej.

Podczas pierwszej synchronizacji danej maszyny z bazą danych program sprawdza czy istnieje ona w bazie danych. Jeśli jest to pierwsza synchronizacja danej maszyny to w polu status zobaczysz **"DODANA"**, co oznacza że program nie znalazł jej w bazie danych i dodał ją. Jeśli maszyna istnieje w bazie bo np. klient przeinstalował system i jest to powtórna instalacja oprogramowania to w polu status zobaczysz **"OK"**, możesz też zobaczyć **"PORA NA KONSERWACJĘ"** jeżeli akurat w czasie gdy klient modyfikował komputer wypadła pora na przegląd :). Każdy z tych statusów oznacza poprawną synchronizację.

Status **"BŁĄD POŁACZENIA Z MASZYNĄ"** oznaczać może:

- Błędny adres IP podany w menu Dodaj/Usuń.
- Urządzenie wyłączone
- Komputer znajduje się w innej klasie adresów IP np. maszyna ma adres 172.16.1.100 a komputer 192.168.1.100 co oznacza że zarówno maszyna jak i komputer połączone są do innych routerów które nie są połączone ze sobą lub są połączone w sposób uniemożliwiający komunikację między klasami. Generalnie zadanie dla informatyka klienta :)

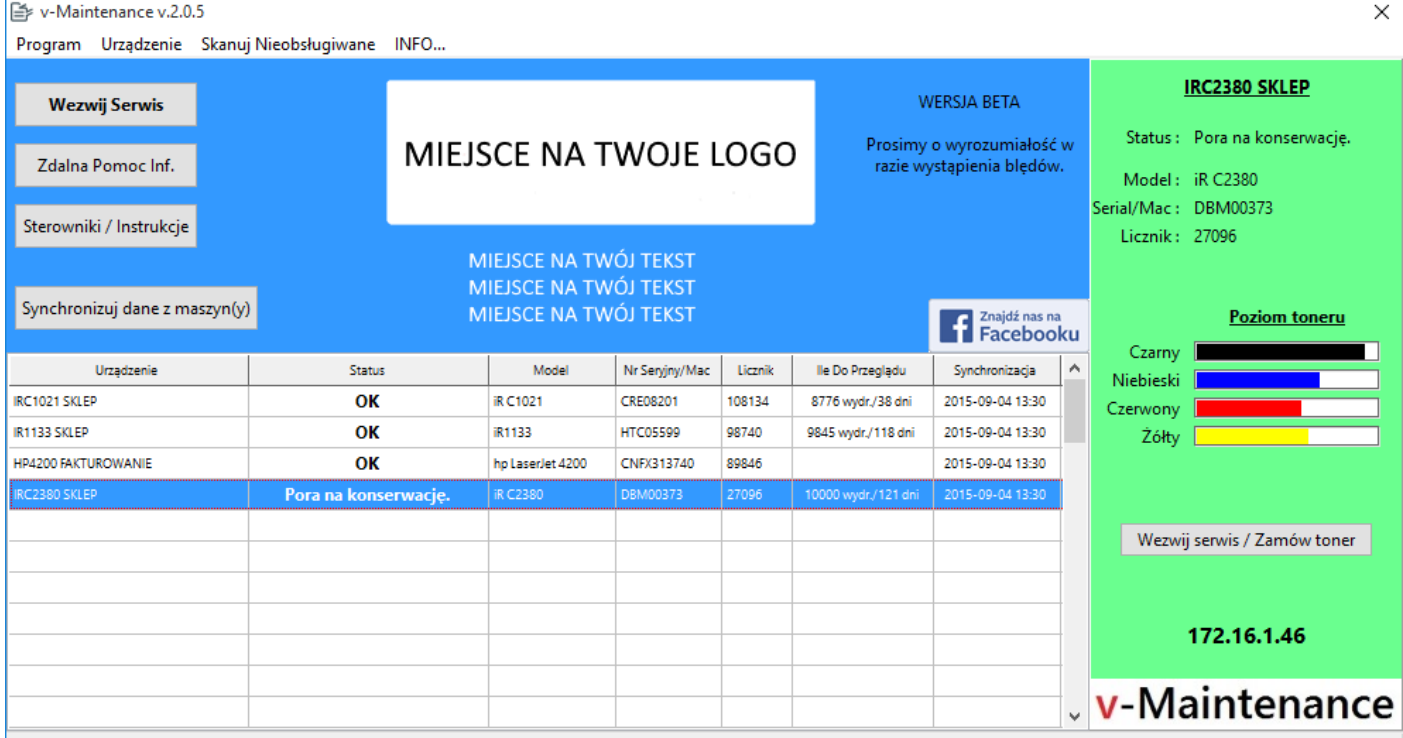

Synchronizacja zakończona o 13:30:58

#### I to tyle jeśli chodzi o instalację Wtyczki u klienta. **Jest ona skonstruowana tak, że uruchamia się sama wraz z systemem, sama się również aktualizuje.**

Same maszyny nie potrzebują żadnego wstępnego przygotowania do współpracy z WTYCZKĄ, jak na razie wyjątkiem są tylko nowe maszyny Canon serii Advance np. ADV C3320 czy ADV 400 itp. W których należy po zalogowaniu się jako administrator (standardowy login i hasło to L:7654321/H:7654321) w ustawieniach sieciowych należy zmienić USTAWIENIA SNMP -> USTAWIENIA SPOŁECZNOŚCI DEDYKOWANEJ jak poniżej i zrestartować urządzenie.

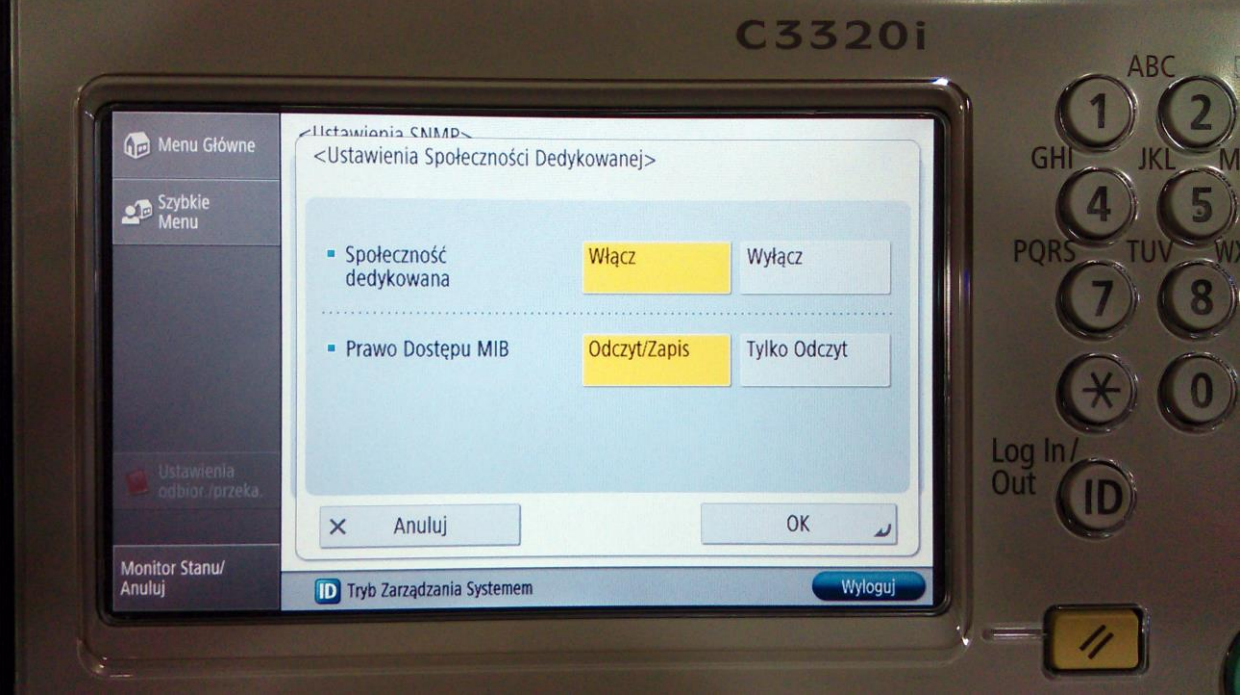

#### **CO ZYSKUJE TWÓJ KLIENT DZIĘKI WTYCZCE**

- <span id="page-19-0"></span>• Informacje na temat swoich urządzeń jak model, nr seryjny, licznik, poziom tonerów.
- Możliwość zgłaszania usterek/potrzeb za pomocą modułu "Wezwij Serwis".
- Szybka pomoc informatyczna w razie problemów z drukowaniem czy skanowaniem dzięki modułowi "Zdalna Pomoc Inf.". Przecież łącząc się za pomocą TeamViewera można otworzyć przeglądarkę u klienta, wpisać w pole adresu ip maszyny i tym sposobem dostać się do większości ustawień, jak ustawienia sieci czy skanowania. W razie potrzeby przeinstalowania sterowników wystarczy kliknąć przycisk "Sterowniki / Instrukcje" a otworzy się nasz katalog w dropboxie lub dysku google gdzie mamy wszystkie potrzebne pliki BO SAMI JE TAM UMIEŚCILIŚMY.
- Jeśli klient potrzebuje sterownika lub instrukcji to moduł "Sterowniki / Instrukcje" spełni wszystkie jego oczekiwania bez marnowania czasu na szukanie plików w Internecie.
- System "pamięta" za klienta o terminie przeglądu maszyny. Zacytuję samego siebie: "*Przecież ja wiem, że Pan/Pani ma ważniejsze rzeczy na głowie niż pamiętanie o naklejce na maszynie żeby sprawdzić kiedy trzeba zrobić przegląd. Właśnie dlatego maszyna sama przypomni Panu/Pani o potrzebie konserwacji.*" Proste?

#### **"***A to wszystko dostanie Pan/Pani ZA DARMO jako nasz stały klient ponieważ podchodzimy w sposób profesjonalny do serwisu Waszych urządzeń !!!***"**

#### **Moduł "Wezwij Serwis"**

<span id="page-20-0"></span>Twój klient może wezwać serwis za pomocą systemu v-Maintenance, wystarczy że kliknie przycisk "Wezwij Serwis". Otworzy się wtedy to okno:

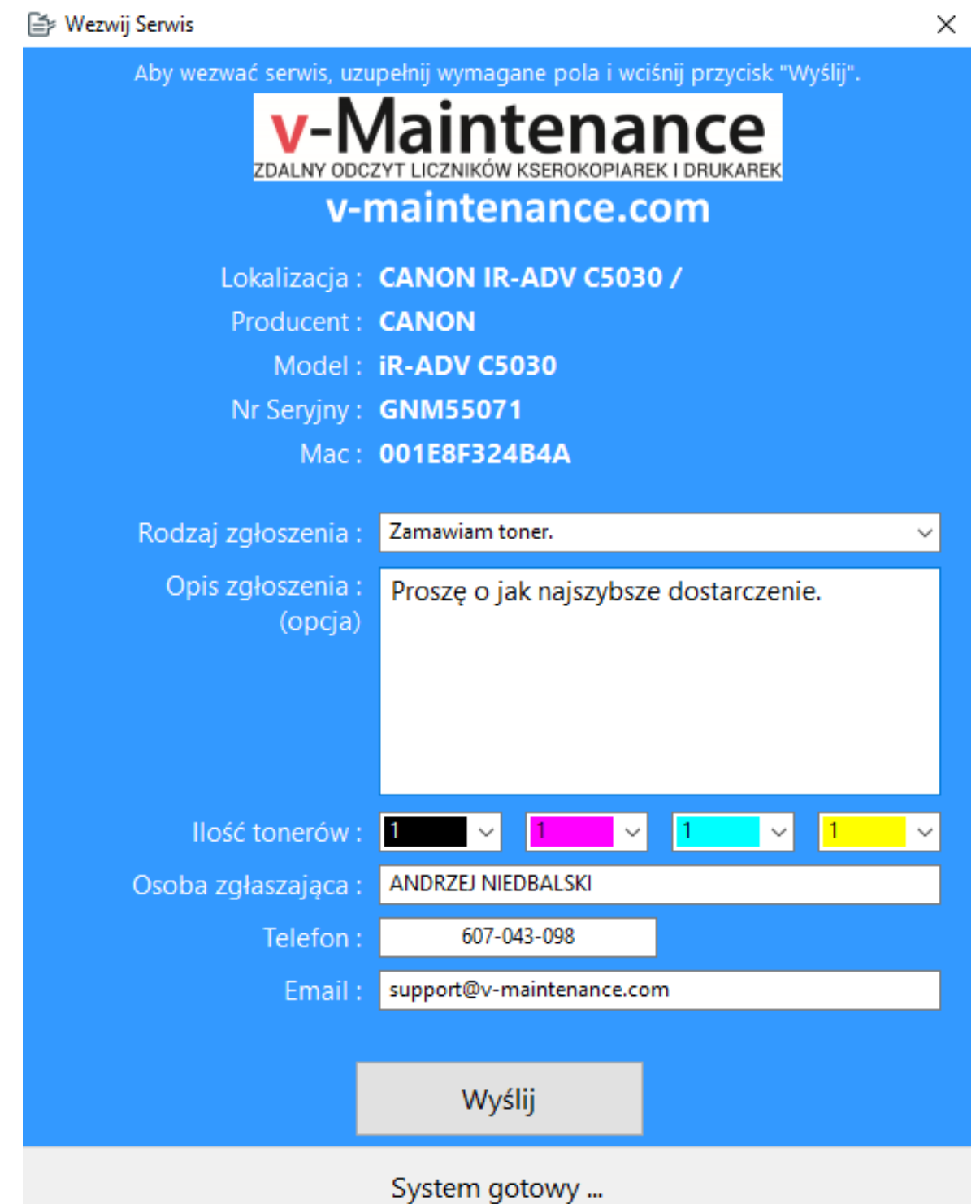

Wystarczy, że klient za pomocą przycisku "Wybierz Urządzenie" wskaże o którą maszynę mu się rozchodzi, wypełni krótki formularz jak na zdjęciu u góry i kliknie "Wyślij". Ty dostaniesz zgłoszenie prosto do MANAGERA lub na maila (w zależności od ustawień w MANAGERZE a klient potwierdzenie na maila, którego podał w

formularzu. Jeśli z jakiś powodów system nie będzie mógł połączyć się z bazą danych to wyśle Ci maila na adres serwisu który podałeś konfigurując MANAGERA.

Możliwość wysyłania zgłoszeń prosto z programu bez konieczności dzwonienia oszczędza czas klienta i twój. Eliminuje też problem użytkowników nie bardzo orientujących się jaką tak naprawdę maszynę posiadają bo system sam znajdzie ją w bazie i przypisze zgłoszenie.

W tym momencie system tylko informuje użytkownika o potrzebie konserwacji, w niedalekiej przyszłości zada pytanie użytkownikowi "Pora na przegląd, wezwać serwis?". Użytkownik oprócz wyboru tak/nie będzie mógł zaznaczyć "Wezwij i nigdy więcej nie pytaj, wzywaj automatycznie."

#### **Moduł "Zdalna Pomoc Inf."**

<span id="page-21-0"></span>Po kliknięciu przycisku "Zdalna Pomoc Inf." program sprawdzi czy na komputerze klienta jest uruchomiony TeamViewer. Jeśli tak to wyświetli okno TeamViewera. Jeśli nie to uruchomi wtyczkę QuickSupport którą zdefiniowałeś w ustawieniach MANAGERA ponieważ WTYCZKA automatycznie ją pobrała i zapisała na komputerze klienta podczas pierwszej konfiguracji. Klient podaje nr ID i tymczasowe hasło potrzebne do połączenia i już możesz działać. Jest to potężne narzędzie ponieważ pozwala Ci zainstalować drukarkę, ustawić skaner czy skonfigurować większość ustawień maszyny nie ruszając się z firmy! **To oznacza oszczędność czasu i pieniędzy ponieważ nie musisz jechać do klienta, czasami dziesiątek kilometrów!**

#### **Moduł "Sterowniki / Instrukcje"**

<span id="page-21-1"></span>Jeśli kliknięty zostanie przycisk "Sterowniki / Instrukcje" to otworzy się przeglądarka internetowa z udostępnionym przez nas katalogiem gdzie możemy umieścić swój zestaw sterowników i instrukcji do maszyn jakie obsługujemy. Polecam do tego celu Dropbox lub Google Drive choć można śmiało eksperymentować z innymi firmami. Tego typu usługi oferują zwykle około 5 GB darmowego miejsca na nasze pliki co w zupełności wystarcza do naszych potrzeb. Jak więc widzisz zupełnie za darmo można sobie bardzo ułatwić życie...

Przydatność tego modułu jest nieoceniona. Z własnego doświadczenia wiem, że na początku mojej przygody ze zdalną pomocą dla klienta dostęp do potrzebnych mi plików był bardzo utrudniony (sam wiesz co się czasami dzieje gdy uruchomi się przeglądarkę u klienta). Za pomocą **jednego** przycisku masz dostęp do wszystkich potrzebnych Ci plików bez przesyłania za pomocą TeamViewera co nie jest za szybkim rozwiązaniem i bez biegania po stronach Canona lub innego producenta.

#### **SKANER**

<span id="page-22-0"></span>Skaner jak sama nazwa wskazuje skanuje sieć twojego klienta. Jego działanie można wywołać manualnie z menu "Urządzenie" -> "Dodaj/Usuń" -> "Szukaj Urządzeń". Skaner wykonuje także skanowanie automatyczne co kilka godzin.

Powody są dwa:

- 1. Sprawdza czy maszyny które ma zapisane nie zmieniły adresów IP i w razie potrzeby odnajduje je i aktualizuje sobie adres.
- 2. Szuka nowych maszyn i jeśli takie znajdzie sam dodaje je do bazy.

Ok, o co chodzi w punkcie 2?

Otóż program jest w stanie wykryć dodatkowe urządzenia poza tymi które dodaliśmy sami i dodać je w naszej bazie do danego klienta. Zyskujemy tym samym wiedzę o pozostałych urządzeniach sieciowych naszego klienta i często okazuje się, że oprócz kserokopiarki którą się opiekujemy klient ma jeszcze 3 drukarki laserowe o których nie mieliśmy pojęcia! **Ta funkcjonalność jest szczególnie użyteczna dla działu marketingu ponieważ bez potrzeby wcześniejszego "rozpoznania" może on przygotowywać oferty na obsługę pozostałych urządzeń klienta sprecyzowaną dla konkretnych modeli!** Inaczej czyta się ofertę na materiały i serwis dla wielu różnych nieinteresujących nas maszyn a inaczej precyzyjną, przygotowaną dla konkretnych urządzeń. Jest ona wtedy bardziej interesująca dla klienta ponieważ tyczy się tylko tego co go interesuje.

Jak zaznaczyłem w opisie dodawania maszyn, dla każdego urządzenia można zaznaczyć opcję **"Serwisowana"**. Służy ona do określania które z maszyn na liście znajdują się pod naszą opieką a które nie, jest to istotne szczególnie jeśli danego klienta obsługuje jeszcze inny serwis poza naszym. Odpowiednie oznaczenie

urządzeń pozwala uniknąć przykrych sytuacji. W zależności od oznaczenia przedstawiane są one w naszej bazie danych jako "Serwisowane" i "Nieserwisowane". Wszystkie maszyny które skaner znajdzie w trybie auto dodawane są jako nieserwisowane.

### **OBSŁUGA MANAGERA**

<span id="page-23-0"></span>MANAGER jest sercem systemu v-Maintenance. To jak zachowa się WTYCZKA u twojego klienta zależy od ustawień w MANAGERZE.

Po przejściu procesu instalacji i wstępnych ustawień można przystąpić do pracy z systemem. Zauważ że na stronie głównej programu nie ma za dużo przycisków, system od początku projektowany był tak żeby działał praktycznie całkowicie w sposób automatyczny. Nie ma nawet przycisku dodaj maszynę bo po prostu nie jest potrzebny, maszyny dodawane są do systemu w sposób automatyczny przez WTYCZKĘ, twoja rola to przyporządkowanie maszyny do klienta.

<span id="page-23-1"></span>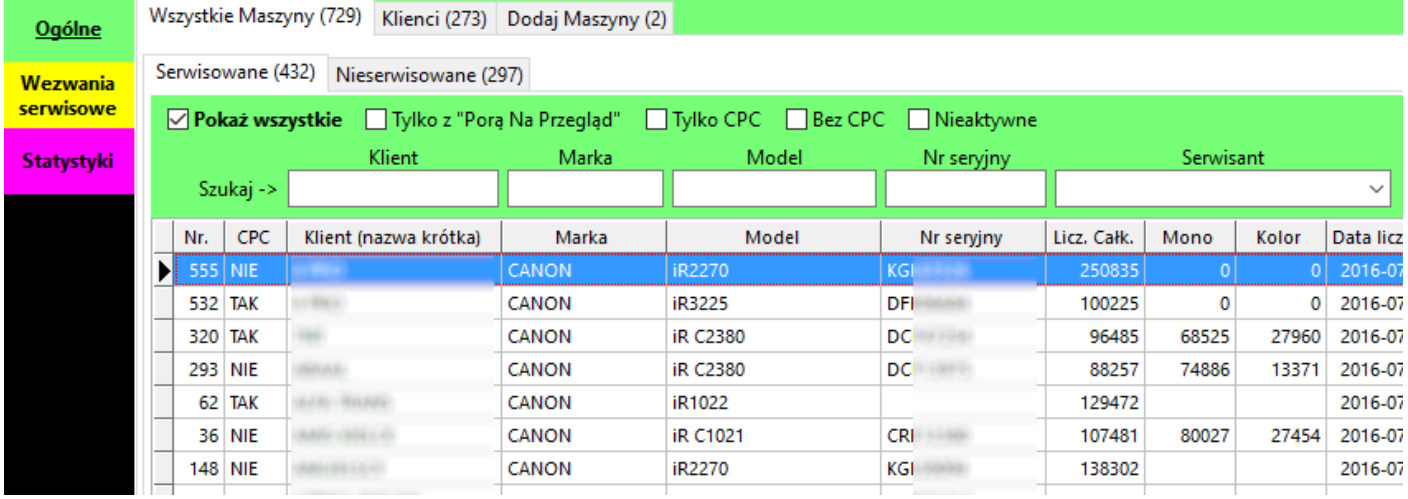

#### **PANEL OGÓLNE**

Panel ogólne jest pierwszym który widzisz po uruchomieniu MANAGERA.

Podzielony jest na kilka zakładek jak na zdjęciu powyżej, każda zakładka oprócz nazwy zawiera informację o ilości klientów i maszyn dodanych do bazy.

#### **Zakładka Wszystkie Maszyny**

<span id="page-24-0"></span>Podzielona jest na 2 dodatkowe zakładki, serwisowane i nieserwisowane.

Podczas dodawania do bazy danych mamy wybór czy urządzenie jest serwisowane czy nie. W zależności od naszego wyboru będzie ono wyświetlone w odpowiedniej zakładce.

#### Wszystkie Maszyny – Serwisowane:

Większość informacji których szukasz znajduje się właśnie w tej zakładce. Widoczne tu maszyny są wliczane do pakietu który został wykupiony.

Masz możliwość sortowania bazy wg :

- Pokaż wszystkie
- Tylko z "Porą Na Przegląd"
- Tylko CPC
- Bez CPC
- Nieaktywne

Masz możliwość szukania wg:

- Klient
- Marka
- Model
- Nr serviny

Masz również możliwość szukania maszyn konkretnego serwisanta, po jego wybraniu możesz bardziej szczegółowo określić czego szukasz poprzez podanie np. marki czy modelu urządzenia.

#### Powrót do początkowego widoku następuje poprzez kliknięcie "pokaż wszystkie".

Masz również możliwość sortowania rosnąco lub malejąco, w tym celu kliknij nazwę kolumny która Cię interesuje.

Po zaznaczeniu opcji "Tylko CPC" lub "Nieaktywne" uaktywniają się przyciski "Drukuj" i "Podgląd Wydruku" umożliwiające wydruk raportu.

Urządzenia nieaktywne to te które nie zsynchronizowały się z bazą danych od ponad 3 tygodni. Są one automatycznie zaznaczane w tabeli kolorem żółtym aby osoba opiekująca się systemem wiedziała że dana maszyna jest nieaktywna. Przyczyn dla których WTYCZKA się nie synchronizuje może być kilka:

- Urlop osoby na komputerze której jest zainstalowana
- Maszyna jest wyłączona/uszkodzona.
- Awaria komputera
- Reinstalacja systemu operacyjnego
- Antywirus zablokował WTYCZKĘ

Jeżeli WTYCZKA ma problem z połączeniem się do Twojej bazy danych to wysyła email z informacją o tym. Jeśli widzisz nieaktywną maszynę i jednocześnie WTYCZKA wysyła e-maile z błędami połączeń to znaczy to że coś blokuje jej możliwość połączenia. Najczęściej jest to jakiś antywirus lub firewall. Najłatwiej jest wtedy użyć TeamViewera do połączenia się z komputerem klienta i dodać program do wyjątków w antywirusie/firewallu. Każda kolejna wersja aplikacji jest zgłaszana do producentów oprogramowania antywirusowego w celu dodania to tak zwanej "Białej Listy" aby nie była blokowana lub wykrywana jako wirus ale mniej markowe produkty potrafią ją zablokować.

Kontroluj od czasu do czasu maszyny nieaktywne i w razie potrzeby kontaktuj się z klientem w celu ponownej instalacji.

**PAMIĘTAJ!** Można a nawet jest to wskazane aby instalować więcej niż 1 wtyczkę u danego klienta, powody są proste:

- Kilka wtyczek może pracować z tymi samymi maszynami jednocześnie nie powodując kolizji, mają wbudowane odpowiednie zabezpieczenia.
- Jeśli komputer na którym jest zainstalowana wtyczka ulegnie awarii to w przypadku pojedynczej instalacji tracimy połączenie z maszynami a tak nawet nie zauważymy różnicy.

• Większa ilość wtyczek to więcej osób reagujących na alerty i komunikaty wyświetlane przez nie – większa skuteczność.

#### Wszystkie Maszyny – Nieserwisowane:

W tej zakładce znajdują się maszyny nieserwisowane, czyli te które zostały znalezione przez skaner WTYCZKI lub dodane "ręcznie" ze statusem nieserwisowane.

#### **Jest to również bardzo ważna zakładka bo pokazuje jakimi urządzeniami dysponują Twoi klienci. Informacje tu zawarte są szczególnie przydatne dla działu marketingu ponieważ bez potrzeby wcześniejszego "rozpoznania" może on przygotowywać oferty na obsługę pozostałych urządzeń klienta sprecyzowaną dla konkretnych modeli!**

Aby zobaczyć szczegóły urządzenia kliknij 2 razy lewym przyciskiem myszki na wybranym wierszu tabeli, pojawi się wtedy okno Edytuj Maszynę.

#### **Zakładka Klienci**

<span id="page-26-0"></span>Zakładka klienci dzieli się na 2 tabele i pokazuje listę klientów zapisaną w bazie i poszczególne urządzenia przypisane do nich.

Tabela klienci. Aby dodać klienta kliknij przycisk "Dodaj klienta" w lewym górnym rogu menu lub kliknij prawy przycisk myszki na tabeli klienci i wybierz "Dodaj Klienta". Aby edytować klienta kliknij 2 razy lewy przycisk myszki na wybranym wierszu lub skorzystaj z menu pod prawym klawiszem. Aby usunąć klienta wciśnij klawisz DEL na klawiaturze lub skorzystaj z menu pod prawym klawiszem.

#### **Usuwając klienta zobaczysz ostrzeżenie o usunięciu również wszystkich urządzeń do niego przypisanych. Uważaj co robisz ponieważ tej operacji nie da się cofnąć!**

Tabela maszyny. Aby zobaczyć szczegóły urządzenia kliknij 2 razy lewym przyciskiem myszki na wybranym wierszu tabeli lub skorzystaj z menu pod prawym klawiszem, pojawi się wtedy okno Edytuj Maszynę. Aby usunąć urządzenie wciśnij klawisz DEL na klawiaturze lub skorzystaj z menu pod prawym klawiszem, jest to jedyne miejsce gdzie można usunąć maszynę serwisowaną. Możesz przenosić maszyny pomiędzy

klientami - skorzystaj z menu pod prawym klawiszem i w oknie "Wybierz klienta" wskaż klienta do którego chcesz przypisać urządzenie lub kliknij przycisk "Dodaj nowego klienta". Wiersze zaznaczone szarym kolorem oznaczają urządzenia nieserwisowane.

#### **Zakładka Dodaj Maszyny**

<span id="page-27-0"></span>Tutaj zobaczysz listę maszyn oczekujących na przypisanie do klientów, procedura została opisana w sekcji "Dodawanie Urządzeń".

#### **DODAWANIE URZĄDZEŃ**

<span id="page-27-1"></span>Po zainstalowaniu WTYCZKI i dodaniu do niej interesujących nas urządzeń wykonaj pierwszą synchronizację wciskając przycisk "Synchronizuj". Podczas pierwszej synchronizacji danej maszyny z bazą danych program sprawdza czy istnieje ona w bazie danych. Jeśli jest to pierwsza synchronizacja danej maszyny to we WTYCZCE w polu status zobaczysz **"DODANA"**, co oznacza że program nie znalazł jej w bazie danych i dodał ją. Jeśli maszyna istnieje w bazie bo np. klient przeinstalował system i jest to powtórna instalacja oprogramowania to w polu status zobaczysz **"OK"**, możesz też zobaczyć **"PORA NA KONSERWACJĘ"** jeżeli akurat w czasie gdy klient modyfikował komputer wypadła pora na przegląd :). Każdy z tych statusów oznacza poprawną synchronizację.

Status **"BŁĄD POŁACZENIA Z MASZYNĄ"** oznaczać może:

- Błędny adres IP podany w menu Dodaj/Usuń.
- Urządzenie wyłączone
- Komputer znajduje się w innej klasie adresów IP np. maszyna ma adres 172.16.1.100 a komputer 192.168.1.100 co oznacza że zarówno maszyna jak i komputer połączone są do innych routerów które nie są połączone ze sobą lub są połączone w sposób uniemożliwiający komunikację między klasami. Generalnie zadanie dla informatyka klienta :)

Po wykonaniu pierwszej synchronizacji maszyna dodawana jest do bazy danych i staje się widoczna w MANAGERZE w zakładce "Dodaj Maszyny".

#### Przypisanie maszyny do klienta.

Otwórz zakładkę "Dodaj Maszyny" i kliknij dwukrotnie na wybranym urządzeniu lub kliknij prawy przycisk i wybierz "Dodaj do klienta". Pokaże się okno wyboru klienta:

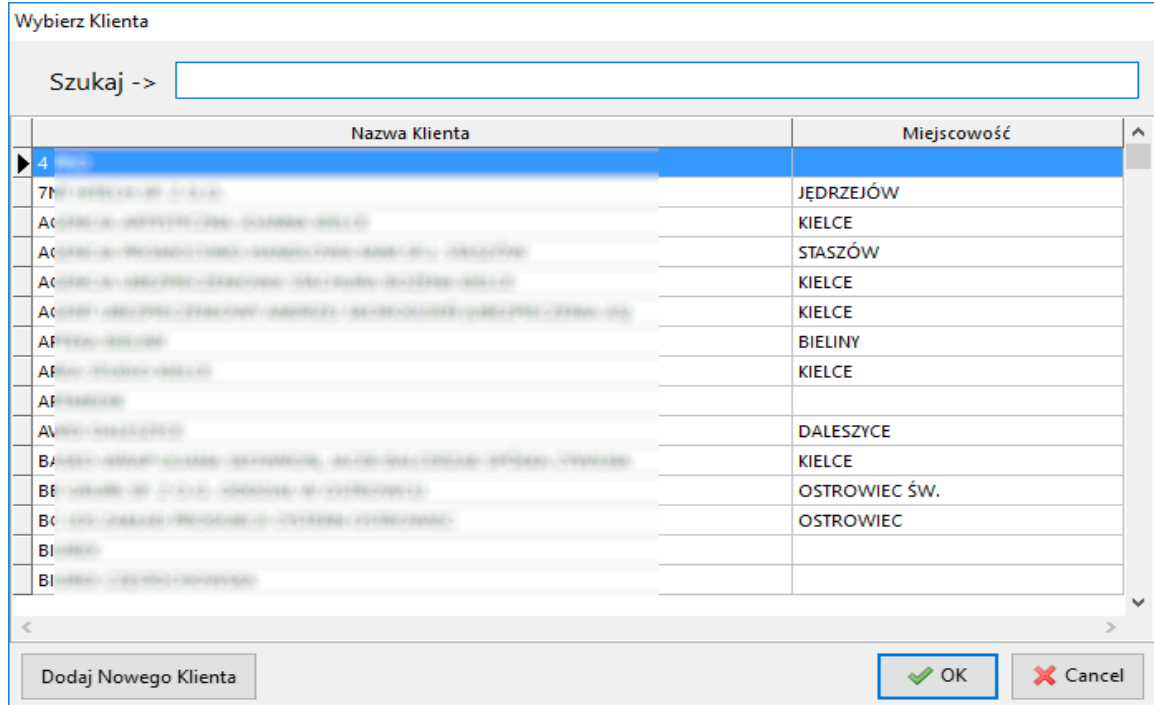

Wybierz klienta z listy lub kliknij przycisk "Dodaj Nowego Klienta". Po wybraniu klienta z listy kliknij OK, otworzy się okno ustawień urządzenia.

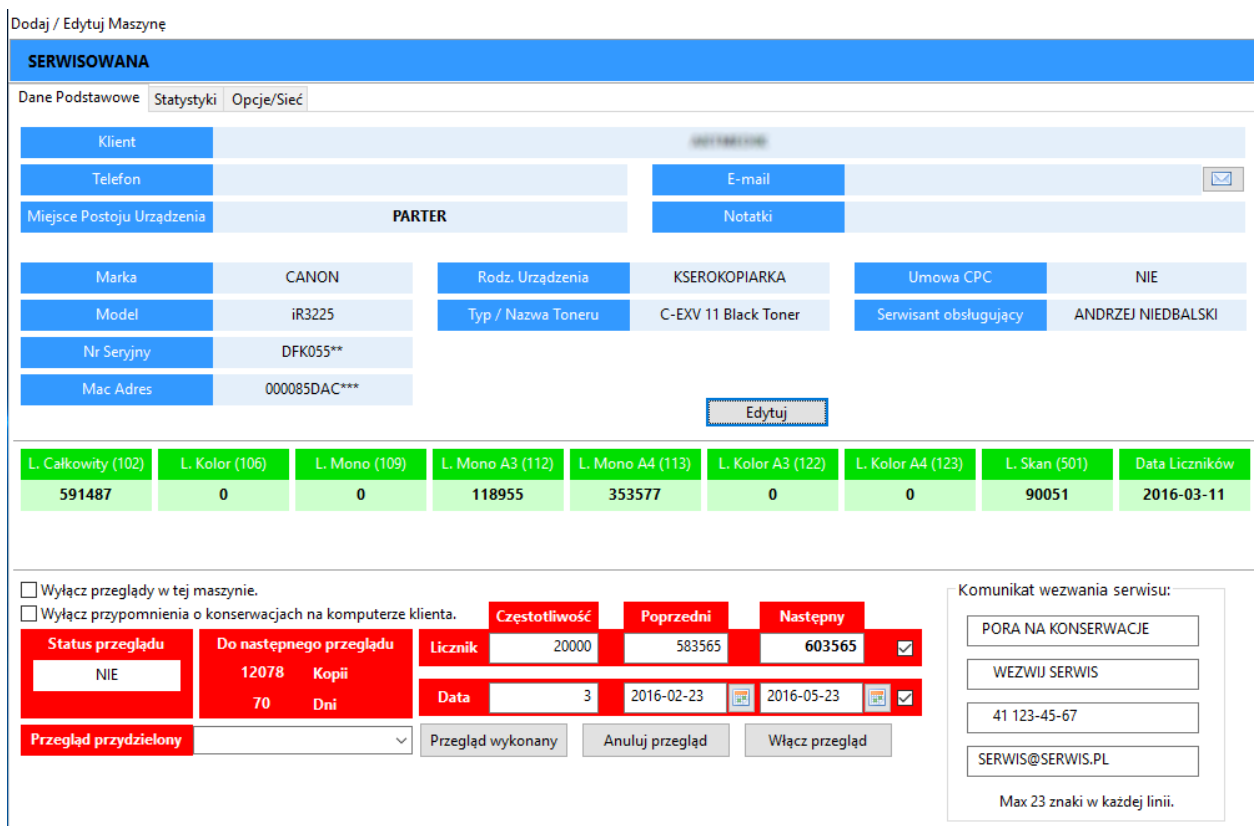

29

Wszystkie zmiany w zostaną trwale zapisane dopiero po kliknięciu przycisku "Zapisz" w prawym dolnym rogu okna. Daje to możliwość sprawdzenia do czego służą poszczególne przyciski i wybrane opcje bez ryzyka utracenia danych lub ustawienia opcji których nie chcemy. Jeśli klikniesz "Anuluj" w dolnym prawym rogu okna to wszystkie zmiany zostaną odrzucone. Inaczej rzecz biorąc możesz "bawić" się w dowolny sposób ustawieniami bez żadnego ryzyka jeśli zakończysz przyciskiem "Anuluj".

Jeżeli urządzenie posiada status **serwisowana** to wszystkie możliwe dla danego producenta opcje będą dostępne, jeśli **nieserwisowana** to opcje będą ograniczone. Jeśli chcesz zmienić status danej maszyny z **nieserwisowana** na **serwisowana** to kliknij przycisk "Konfiguruj":

Dodaj / Edytuj Maszynę

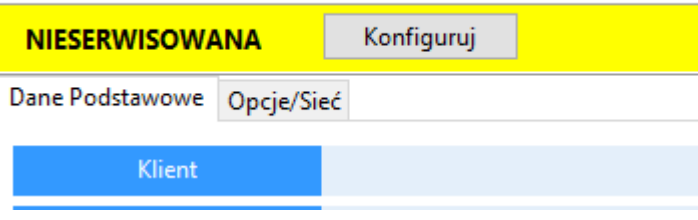

Zobaczysz wtedy ten komunikat:

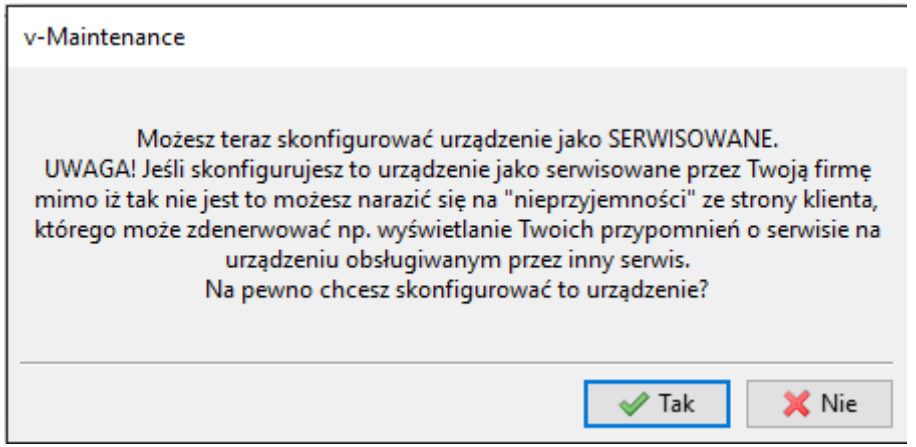

Kliknięcie "TAK" spowoduje zmianę statusu danej maszyny na **serwisowana** i odblokuje możliwość edycji szczegółowych ustawień (które funkcje będą dostępne zależy od producenta sprzętu) ale dopiero przycisk "Zapisz" utrwali zmiany.

#### Po zmianie statusu na **serwisowana** urządzenie staje się urządzeniem **płatnym**. Czyli jest wliczane do pakietu który został wykupiony.

W zależności od statusu okno ustawień maszyny wyświetla różne informacje i pozwala edytować różne pola po naciśnięciu przycisku "Edytuj". Urządzenia

**nieserwisowane** nie wyświetlają liczników, możesz edytować tylko miejsce postoju, notatki i rodzaj urządzenia.

Uzupełnij informacje o maszynie.

Jeżeli dodajesz urządzenie marki Canon to dla maszyny ze statusem **serwisowana** możesz ustawić parametry wyznaczania przeglądów. Jeśli jest to nowa instalacja urządzenia u klienta to ustaw częstotliwość przeglądów i wciśnij "Przegląd wykonany" aby system automatycznie wyznaczył następną konserwację.

Jeśli urządzenie jest dzierżawione to zmień ustawienie "Umowa CPC" na "TAK", aby aktywować dodatkową zakładkę "CPC" w której można określić parametry dzierżawy takie jak: CZYNSZ, PAKIET MONO, PAKIET KOLOR, CENA MONO, CENA KOLOR, CENA SKAN. Te ustawienia mają oddzielny klawisz "Zapisz".

Na koniec kliknij "Zapisz" w prawym dolnym rogu ekranu jeżeli zakończyłeś dodawanie.

#### <span id="page-30-0"></span>**METODY WYŚWIETLANIA I KASOWANIA PRZEGLĄDÓW W MASZYNACH CANON**

Pod względem wyświetlania komunikatów o przeglądach, maszyny Canona dzielą się na 2 grupy. Te które wyświetlają komunikaty na pulpicie i te które tego nie potrafią. Jak je rozróżnić? Sprawa jest prosta:

#### **KOMUNIKATY WYŚWIETLAJĄ TYLKO MASZYNY POSIADAJĄCE DYSK TWARDY.**

Np. IR2270,3025,3225, IRC2380, IRAC2020 itd.

Maszyny starsze konstrukcyjnie jak IR2200,2270,3025 potrzebują restartu do wyświetlenia komunikatu, więc klient widzi go na drugi dzień od uruchomienia jego wyświetlania. Pozostałe maszyny jak np. IR1018-24,2016-2022,2520-2545 po prostu tego nie potrafią. Gdzie więc wyświetlane są powiadomienia o przeglądzie? W zależności od maszyny System informuje o przeglądzie w 2 lub 3 miejscach (maszyny bez HDD w 2 miejscach).

- Wyświetlacz w maszynie (tylko z HDD).
- Ekran komputera klienta u którego zainstalowana jest WTYCZKA.
- Ekran komputera serwisu gdzie zainstalowany jest MANAGER.

Wyświetlacz w maszynie (tylko z HDD).

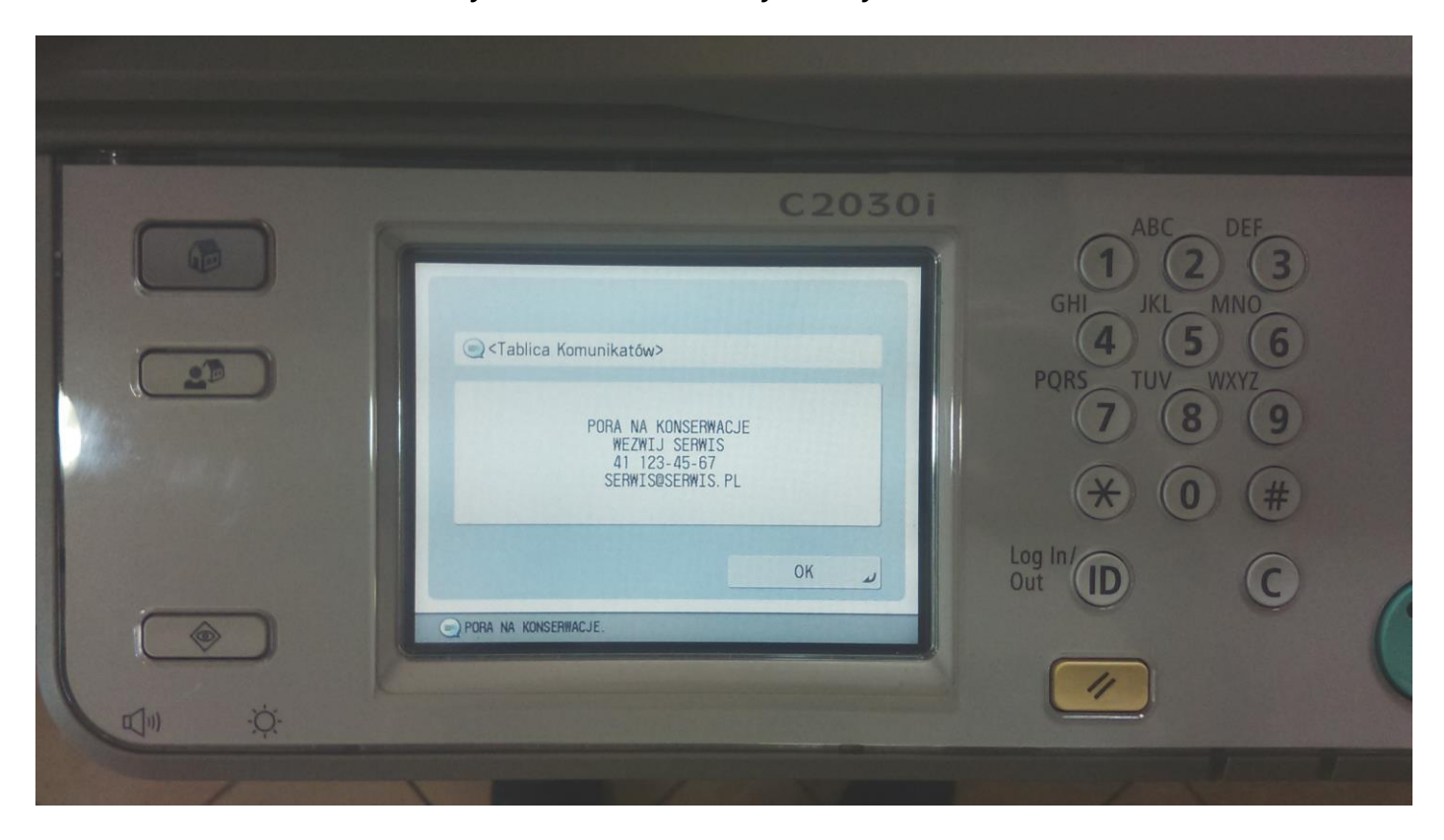

Ekran komputera klienta u którego zainstalowana jest WTYCZKA.

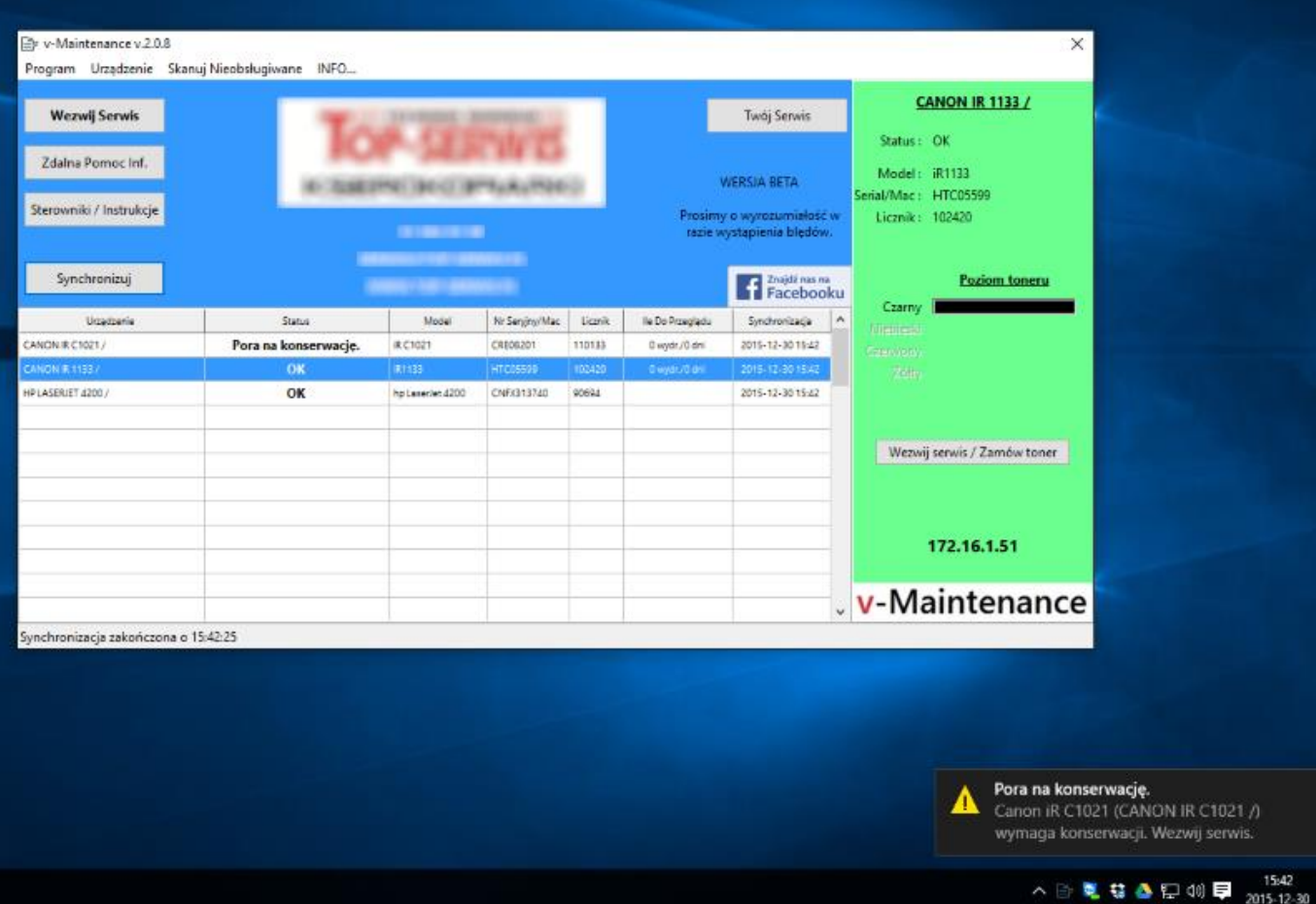

Ekran komputera na którym zainstalowany jest MANAGER.

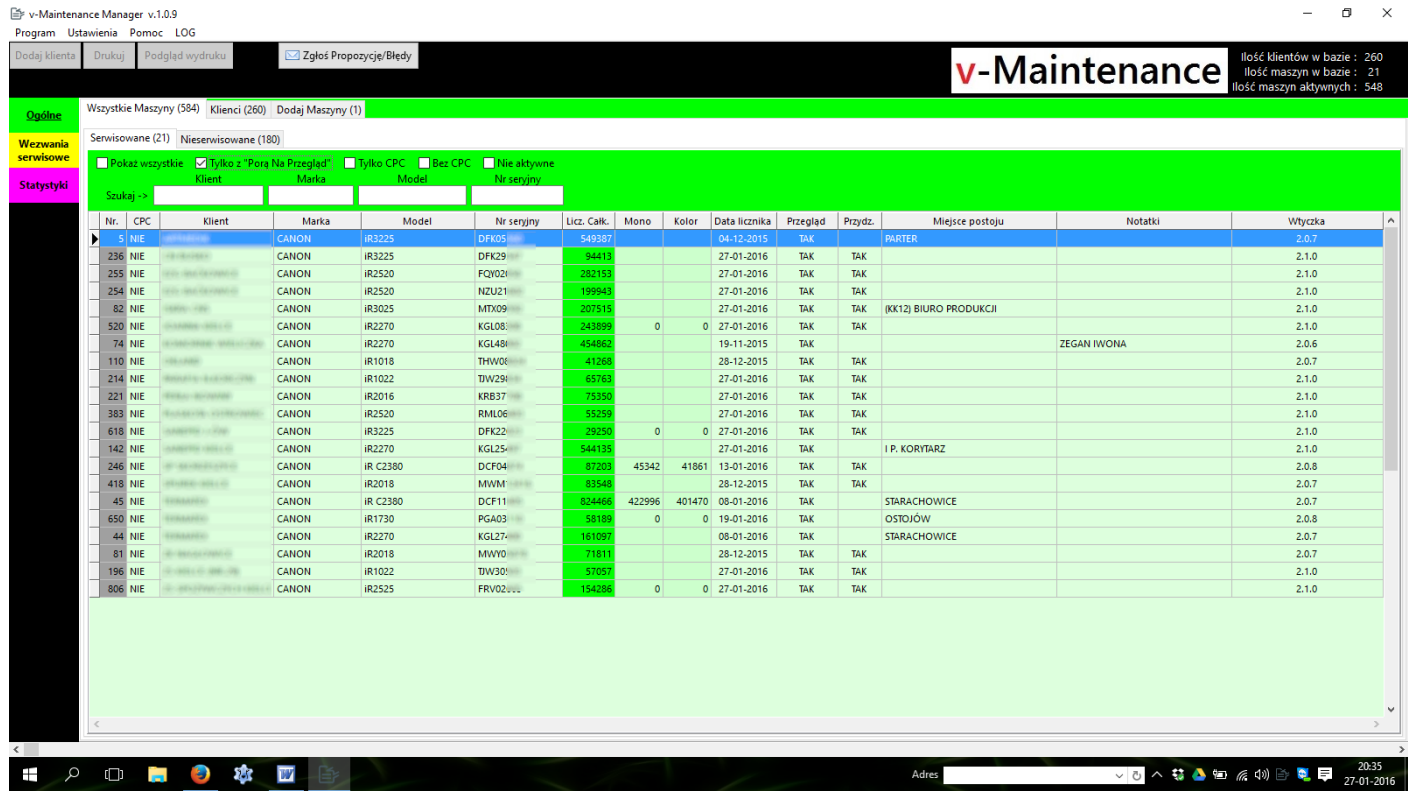

Kasowanie "przeglądu" można wykonać w maszynie lub z poziomu MANAGERA.

W maszynie z HDD wejdź w "USTAWIENIA SYSTEMU" a następnie w "KASOWANIE TABLICY KOMUNIKATÓW" i wykasuj.

W maszynie bez HDD wejdź w "USTAWIENIA SYSTEMU" -> "USTAWIENIA INFORMACJI O URZĄDZENIU" i wykasuj zawartość pola "LOKALIZACJA" a następnie zrestartuj urządzenie.

W sytuacji gdy serwisant zapomniał lub nie mógł wykasować przeglądu (np. w przypadku gdy nie zna hasła administratora maszyny) , możliwe jest wykasowanie z poziomu MANAGERA, w takim przypadku komunikat informujący o przeglądzie zniknie przy najbliższej automatycznej synchronizacji maszyny z bazą.

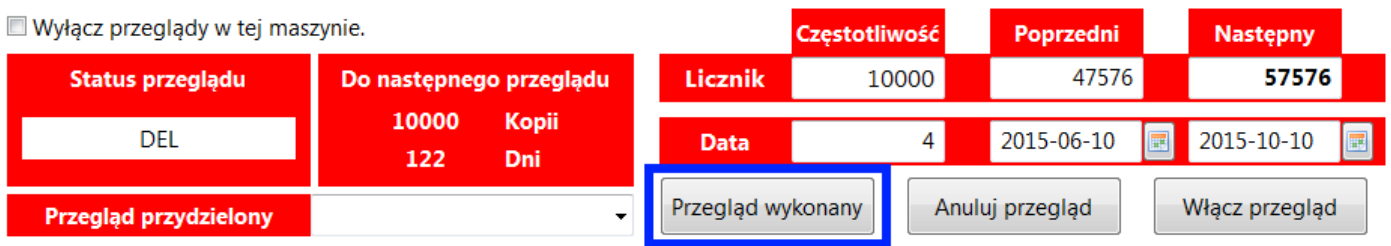

#### **PROSTE ROZLICZANIE CPC**

<span id="page-33-0"></span>Dlaczego proste rozliczanie cpc? Ponieważ zakładka "CPC" została zaprojektowana tak aby uprościć rozlicznie do maksimum. Prościej się już nie da … no dobra da się ale to pokażemy za jakiś czas, na razie to tajemnica  $\odot$ .

Ok, jak to działa…

Na panelu ogólnym w zakładce "Serwisowane" kliknij 2 razy na maszynie oznaczonej jako "CPC", dla ułatwienia możesz najpierw kliknąć "Tylko CPC" nad tabelą aby wyświetlić tylko maszyny dzierżawione. Następnie w ustawieniach maszyny wejdź do zakładki "CPC".

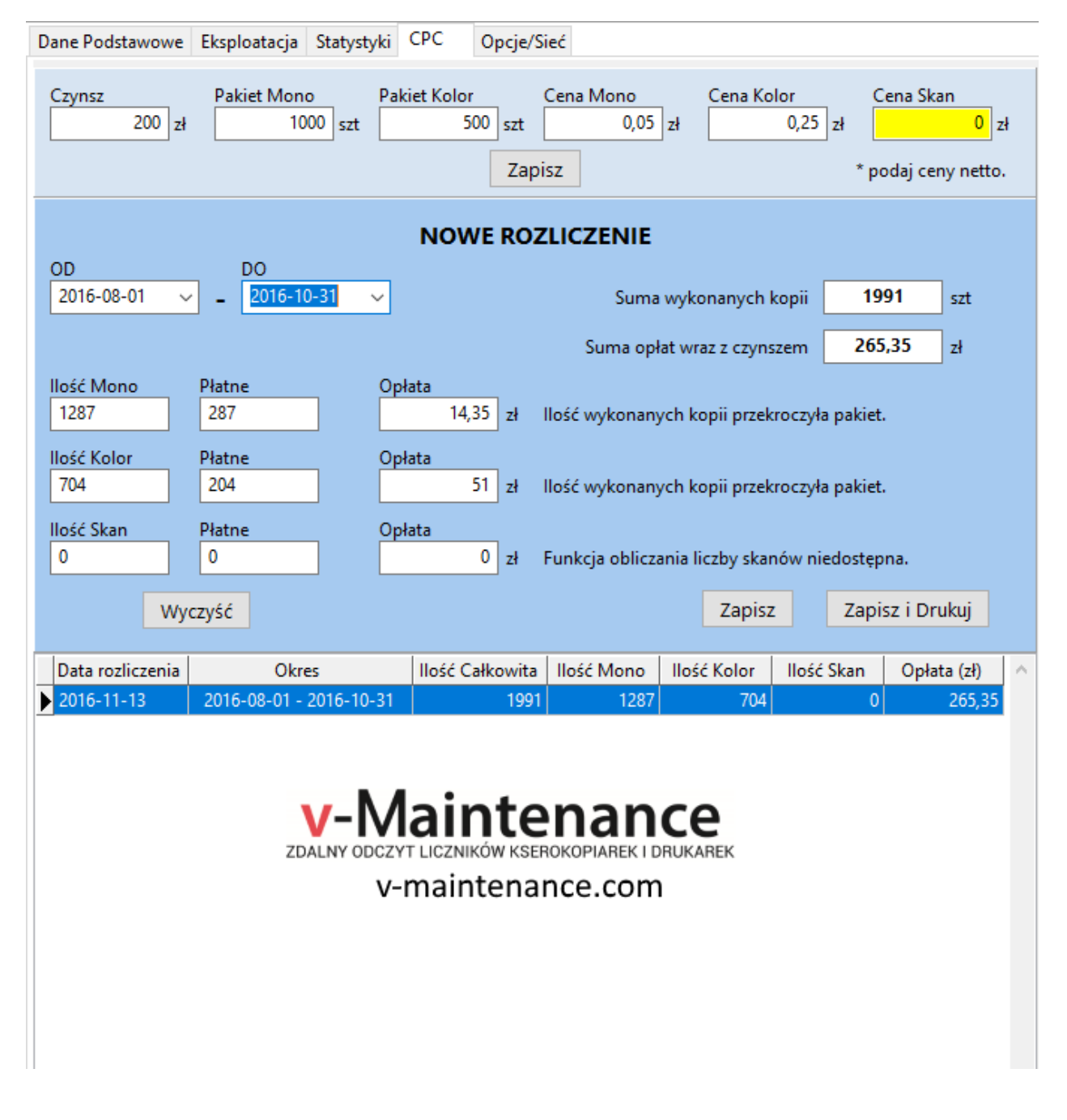

Jeśli parametry takie jak czynsz, pakiety itd. nie są ustawione, zrób to teraz i wciśnij "Zapisz" znajdujący się bezpośrednio pod nimi. Pamiętaj żeby podawać ceny netto.

Aby dodać nowe rozliczenie wybierz datę początkową "OD" i końcową "DO" interesującego cię okresu rozliczeniowego. Ten moduł korzysta z danych znajdujących się w zakładce "Statystyki" więc do wyboru masz tylko te daty dla których zarejestrowane są odczyty liczników z maszyny. W tym momencie program obliczy ilość wykonanych kopii i wyświetli wyniki, jeżeli ilość kopii przekroczyła pakiet to w polu "Płatne" pojawi się odpowiednia ich liczba uwzględniająca pakiet a w polu "Opłata" kwota do zapłaty. Po prawej stronie wyświetlona zostanie całkowita liczba wykonanych kopii i całkowita kwota do zapłaty za dany okres rozliczeniowy. Klikając "Zapisz" można zapisać wyniki do tabeli w celu archiwizacji. Można potem zawsze kliknąć dowolne rozliczenie w tabeli aby podejrzeć rozliczenie, można również kliknąć prawym przyciskiem myszy aby móc rozliczenie usunąć lub wydrukować dla niego raport np. dla klienta. Dla ułatwienia jest jeszcze "Zapisz i Drukuj" który zapisuje i jak można się domyślić pozwala od razu wydrukować raport. Wychodzimy z ustawień maszyny klikając "Zapisz" bądź "Anuluj" ponieważ dane zakładki CPC zapisywane są automatycznie.

Po powrocie do tabeli głównej można zauważyć że dla tej maszyny pojawiły się nowe dane w kolumnie "Data Rozliczenia" i "Okres Rozliczenia", dzięki nim wiemy kiedy i za jaki okres maszyna była rozliczona. Te kolumny widoczne są tylko wtedy gdy nad tabelą zaznaczymy "Tylko CPC", oczywiście jak w przypadku wszystkich innych kolumn możemy wyniki przeglądania sortować według nich klikając w ich tytuły.

Jak mówiłem, prościej się nie da…

#### **PANEL WEZWANIA SERWISOWE**

<span id="page-35-0"></span>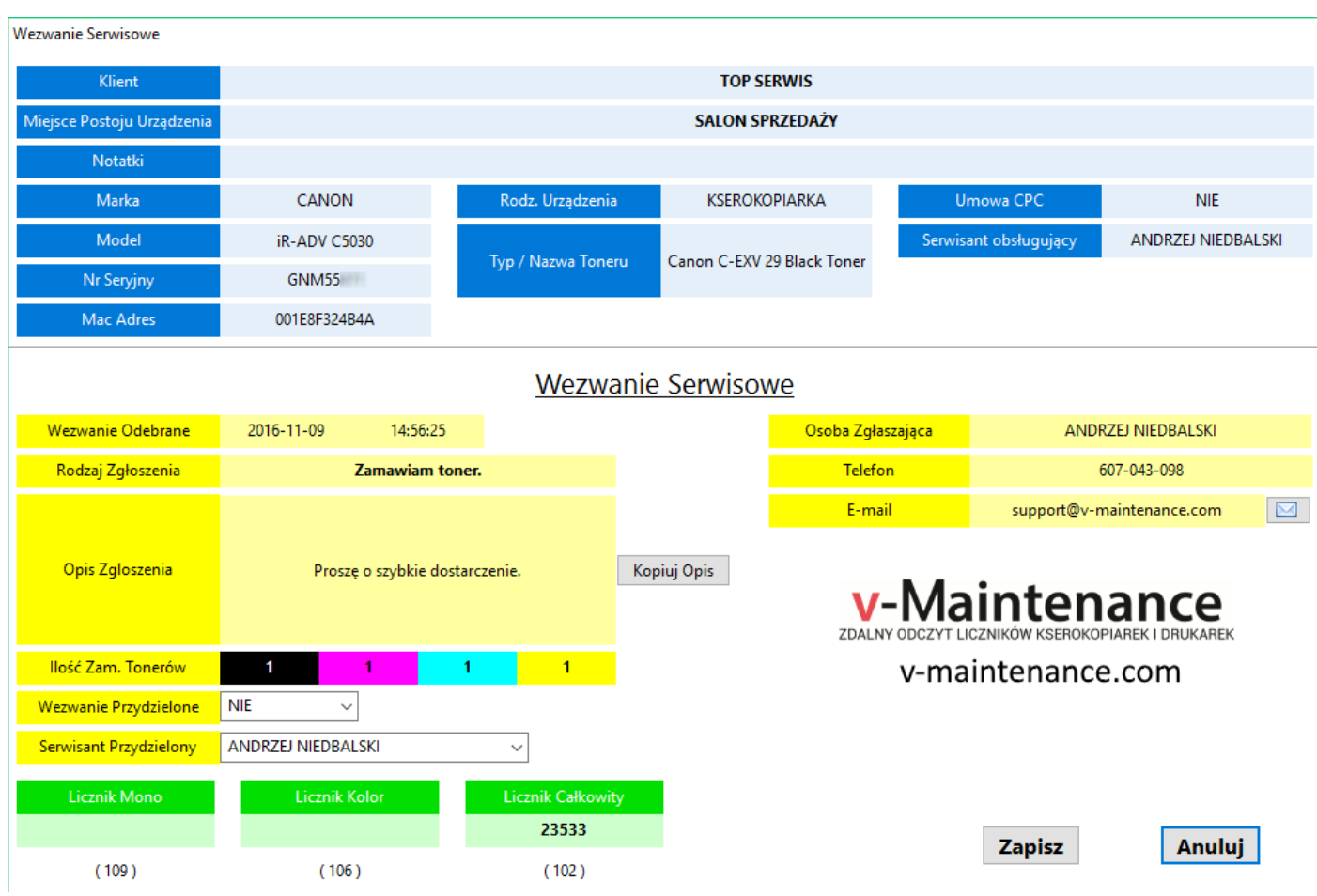

Ten panel służy do zarządzania wezwaniami serwisowymi zgłaszanymi przez klientów. Jeśli zobaczysz że przycisk "Wezwania Serwisowe" miga na czerwono to oznacza to że system odebrał nowe wezwanie. Nowe zgłoszenia zaznaczone są tłustą czcionką. Aby zobaczyć wezwanie kliknij 2 razy na wybranym wezwaniu lub skorzystaj z menu pod prawym klawiszem.

Szczegóły wezwania zawierają wszystkie informacje potrzebne do identyfikacji urządzenia oraz aktualne dane kontaktowe osoby zgłaszającej (zgłaszający musi podać nr telefonu i adres e-mail w celu jego wysłania). Ponadto formularz zawiera datę i godzinę przyjęcia wezwania.

Po zapoznaniu się z treścią wezwania możesz skopiować opis zgłoszenia przyciskiem "Kopiuj Opis" np. po to żeby wkleić go w swoim programie do obsługi serwisu. Jeżeli zachodzi potrzeba odpowiedzenia e-mailem na wezwanie możesz skorzystać z przycisku obok adresu e-mail klienta (działa tylko jeśli używasz programu pocztowego, nie działa jeśli wysyłasz pocztę za pomocą przeglądarki internetowej).

Po przydzieleniu zlecenia wybierz "TAK" z menu rozwijanego obok pola "Wezwanie Przydzielone" i wybierz serwisanta z rozwijanej listy obok pola "Serwisant Przydzielony" (domyślnie wybierany jest serwisant przydzielony do maszyny w oknie edycji maszyny). Przydzielenie wezwania oznacza iż dany serwisant "dostał" to wezwanie. Dopiero po wybraniu "TAK" z menu rozwijanego obok pola "Wezwanie Przydzielone" i kliknięciu "Zapisz" dane zgłoszenie przestanie być zaznaczone wytłuszczoną czcionką. Przycisk "Wezwania Serwisowe" przestanie migać gdy wszystkie zgłoszenia będą przydzielone.

PAMIĘTAJ! WTYCZKA może wysłać alternatywnie wezwanie e-mailem na skrzynkę serwisu jeśli z jakiś powodów nie będzie mogła się połączyć z bazą danych lub jeśli w Ustawienia -> Wtyczka 2 w sekcji "Sposób działania funkcji Wezwij Serwis" zaznaczone jest ustawienie "E-mail". Sprawdzaj regularnie skrzynkę serwisu aby nie przeoczyć zgłoszenia!

#### **PANEL STATYSTYKI**

<span id="page-36-0"></span>Panel statystyki pokazuje ilość przeglądów wyznaczonych przez system w postaci cyfr i wykresu rocznego. Wybierz rok z menu rozwijanego lub kliknij przycisk odśwież aby zobaczyć aktualne dane. W przyszłości pojawią się tutaj różnego rodzaju dane pozwalające na analizę pracy systemu i maszyn do niego podpiętych.